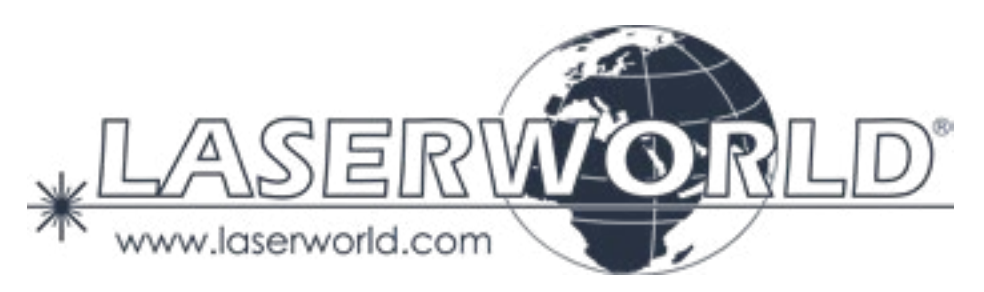

# **Manual / Bedienungsanleitung / Mode d'emploi**

# **Diode Series**

# **DS-1000RGB | DS-2000RGB | DS-3000RGB DS-1800G | DS-3000G DS-1600B | DS-5500B**

**Please spend a few minutes to read this manual fully before operating this laser!**

**Bitte lesen Sie diese Bedienungsanleitung sorgfältig vor Inbetriebnahme dieses Showlasersystems!**

**Avant d'utiliser cet appareil pour la première fois nous vous recommandons de lire cette notice d'utilisation!**

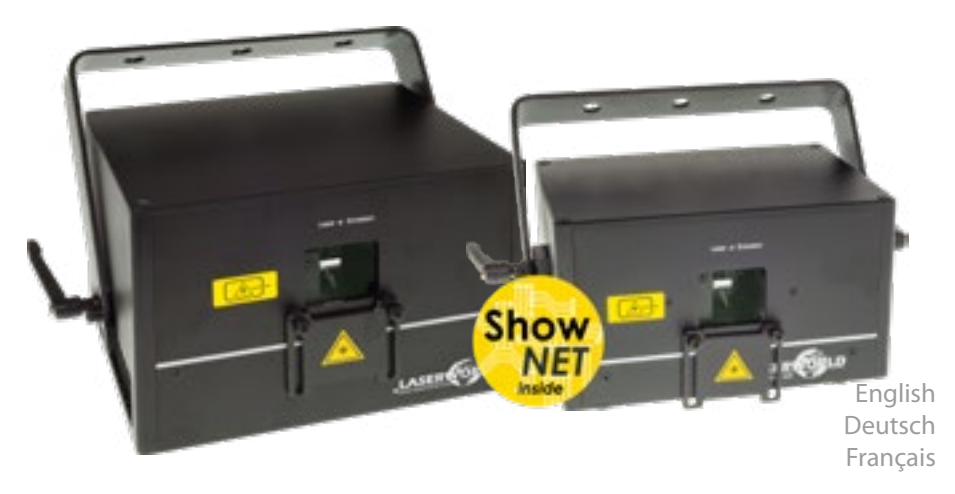

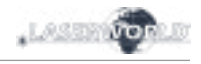

# **Legal notice:**

Thank you for purchasing this Laserworld product. Due to continual product developments and technical improvements, Laserworld (Switzerland) AG reserves the right to make modifications to its products. This manual and its content have been made with due care but Laserworld (Switzerland) AG cannot however, take any responsibility for any errors, omissions or any resulting damages forthwith. The brands and product names mentioned in this manual are trade marks or registered trade marks of their respective owners.

# **Rechtlicher Hinweis:**

Die Firma Laserworld (Switzerland) AG behält sich das Recht vor, Änderungen an ihren Produkten vorzunehmen, die der technischen Weiterentwicklung dienen. Diese Änderungen werden nicht notwendigerweise in jedem Einzelfall dokumentiert. Diese Betriebsanleitung und die darin enthaltenen Informationen wurden mit der gebotenen Sorgfalt zusammengestellt. Die Firma Laserworld (Switzerland) AG übernimmt jedoch keine Gewähr für Druckfehler, andere Fehler oder daraus entstehende Schäden. Die in dieser Bedienungsanleitung genannten Marken und Produktnamen sind Warenzeichen oder eingetragene Warenzeichen der jeweiligen Titelhalter.

# **Information juridique :**

L'entreprise Laserworld (Switzerland) AG se réserve le droit d'effectuer des modifications concernant leurs produits et ainsi de répondre au développement technique. Ces modifications ne seront pas nécessairement annoncées en tout cas spécifique. Ce mode d'emploi et les informations contenues dedans ont été établis avec le soin minutieux qui s'impose dans ce cas.

Laserworld (Switzerland) AG ne pourra pas être tenue responsable pour d'éventuelles erreurs d'impression ou dommages en résultants.

En cas de doutes, veuillez toujours contacter Laserworld (Switzerland) AG . Les noms de marques et de produits utilisés dans ce mode d'emploi sont des marques de fabrique ou des marques déposées.

# **L'utilisation est réservée à un usage professionnel selon décret n°2007-665 du 2 mai 2007 relatif à la sécurité des appareils à laser sortant!**

# **Article 4 bis :**

« Les usages spécifiques autorisés pour les appareils à laser sortant d'une classe supérieure à 2 sont les usages professionnels suivants :

 $(\ldots)$ 

9° Spectacle et affichage :

Toutes les applications de trajectoire, de visualisation, de projection ou de reproduction d'images en deux ou trois dimensions. »

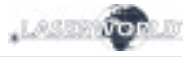

# **Content:**

- **1. Product and package contents**
- **2. Preliminary warning notices**
- **3. Initial operations, safety instructions**
- **4. Working on the device**
- **5. Service notes**
- **6. Warnings and other notices on the device**
- **7. Device connections**
- **8. General Operation**
- **9. Operation Modes**
- **10. FB4 version**

**Final statement Technical data sheet Laser specifications**

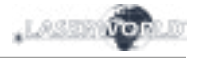

# **1. Product and package contents**

Please check if all listed parts are included and undamaged. Included in delivery:

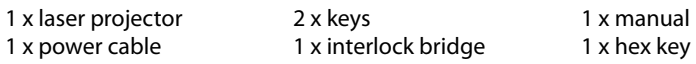

## **2. Preliminary warning notices**

- 1. Please use this device only **according to these operating instructions**.
- 2. Do not use the device if there are any **visible damages** on housing, connector panels, power supplies or power cords.
- 3. This device must not be permanently connected to mains. Disconnect it from mains or use the power button to **switch if off if not in use**.
- 4. **Never look directly into the light source** of a laser projector. Danger of damage to the eyes or even blindness in extreme circumstances!
- 4. **Do not operate the device at high humidity or in the rain or in dusty environments.**
- 5. **Protect device against dripping or splashing water.** Do not place any liquid filled containers near to this device.

## **Any warranty claims are void if the warranty label is removed or tampered with in any way.**

## **3. Initial operations, safety instructions**

- 1. Make sure to use **correct voltage**; see information on device & in this manual.
- 2. Make sure that the device is **not connected to mains** during installation.
- 3. Installation has to be done by **technical experienced and qualified persons** according to safety regulations of the respective country.
- **4. Always ensure that maximum permissible exposure (MPE) is not exceeded in areas accessible to the public or members of staff.**
- 5. In some countries an additional inspection by technical control institutes could be necessary.
- 6. Connect an **easily accessible interlock connector or circuit breaker** to the projector.
- 7. The power supply should be easily accessible.
- 8. When installing the laser mount it with a minimum distance of 15 cm from walls and objects.
- 9. For safe setup e.g. on walls or ceilings please use a **safety cord.** The safety cord should be able to withstand tenfold the weight of the device. Please follow the accident prevention regulations of professional associations and/or comparable regulations for accident prevention.
- 10. If the device has been exposed to **great temperature changes**, do not switch it on immediately. Condensation (or any moisture/water formed) may damage this device.
- 11. Never use dimmer, RC or other electronically switched sockets. Whenever possible, do not use the laser projector together with large appliances (especially fog machines) on the same mains!
- 12. Ensure **sufficient ventilation** and do not place the device on any warm or heat radiating surface. Especially the **ventilation openings must not be covered**!

 $LRSI$ 

- 13. Ensure that device does **not get overheated.** Make sure that the device is not exposed to spotlights (especially moving heads). Heat of spotlights could overheat laser in a little while and leads to a degradation of performance.
- 14. This unit is intended for indoor use only.

## **4. Working on the device**

- 1. This product has no user serviceable parts inside and should only be maintained and serviced by a qualified engineer.
- 2. Be sure that the mains plug is not connected to the power supply while installing the device.
- 3. Take off all reflecting things like rings, watches, etc. before starting to work with or at the projector.
- 4. Only use non-reflecting tools to work on device.
- 5. Wear protective clothing (like goggles, gloves etc.) according to laser power and wavelength of the laser.

## **5. Service notes**

- Moisture and heat can reduce lifetime of the laser system dramatically and expires any warranty claim.
- Quick on/off switching of this device will reduce durability of the laser diode dramatically.
- Avoid sharp knocks and shocks to this device an endsure sufficient protection during transportation. Look after your Laserworld product.
- To increase durability of your laser, protect device against overheating:
- Always ensure sufficient ventilation.
- Do not face spotlights (especially moving heads) to the device.
- Check temperature after approx. 30 minutes with each new installation. If necessary install the projector at a place with different temperatures.
- Keep the device dry. Protect it from moisture, rain and damp.
- Switch off device when it is not needed. Diodes are switched on and can wear out even if there is no visible laser output.

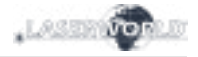

- Please ensure the fans and heatsinks are clear from dust and debris otherwise the risk of overheating may occur. If the unit and airways appear to be blocked then please contact a qualified service engineer to maintain and service the product.
- **• Removal of the warranty label as well as damages to the device caused by improper handling, neglect of the safety instructions and service notes will void the warranty.**

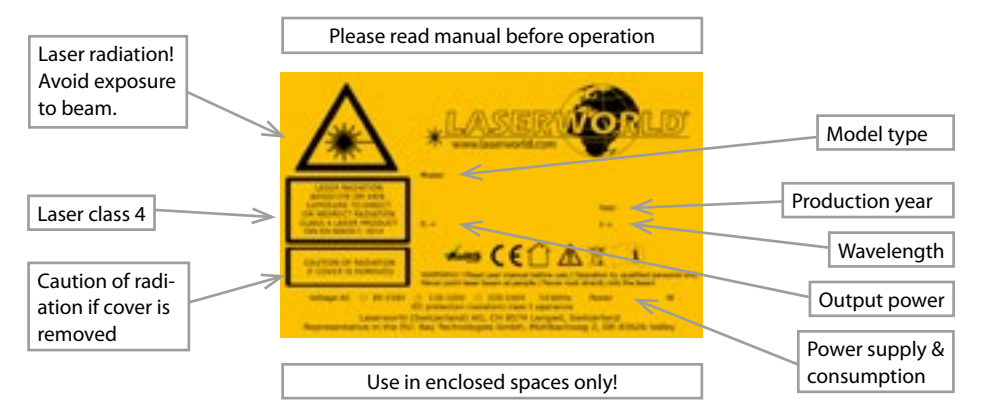

## **6. Warnings and other notices on the device**

## DMX out DIP switches DMX in  $|LDA$  in  $|$   $|$  loop for  $|$   $|$  ILDA out microphone key switch Interlock Out safety cord On/Off switch microphone  $\vert$  DIP switches  $\vert$  Scan Safety  $\vert$  X/Y inversion sensitivity Fuse Color options Interlock power connection LAN / ShowNET

# **7. Device connections**

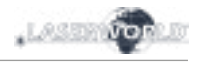

## **DS-1000RGB**

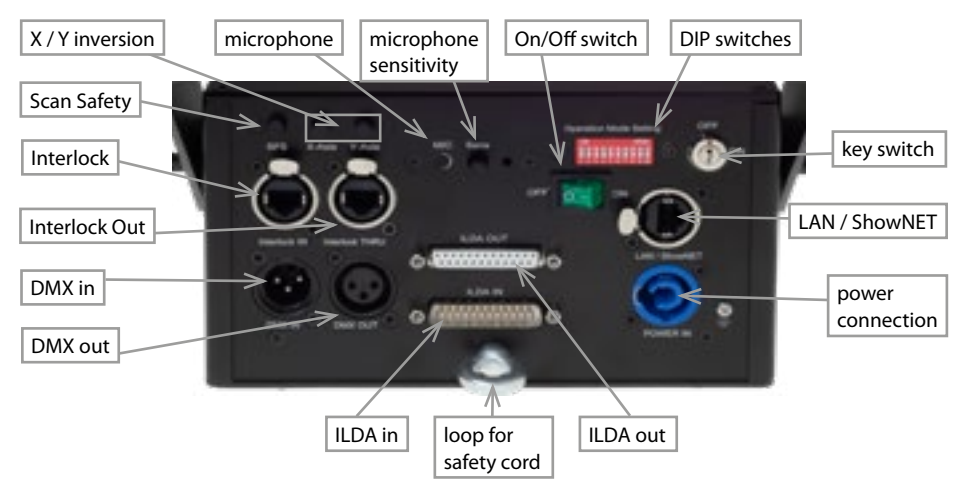

## **FB4 version**

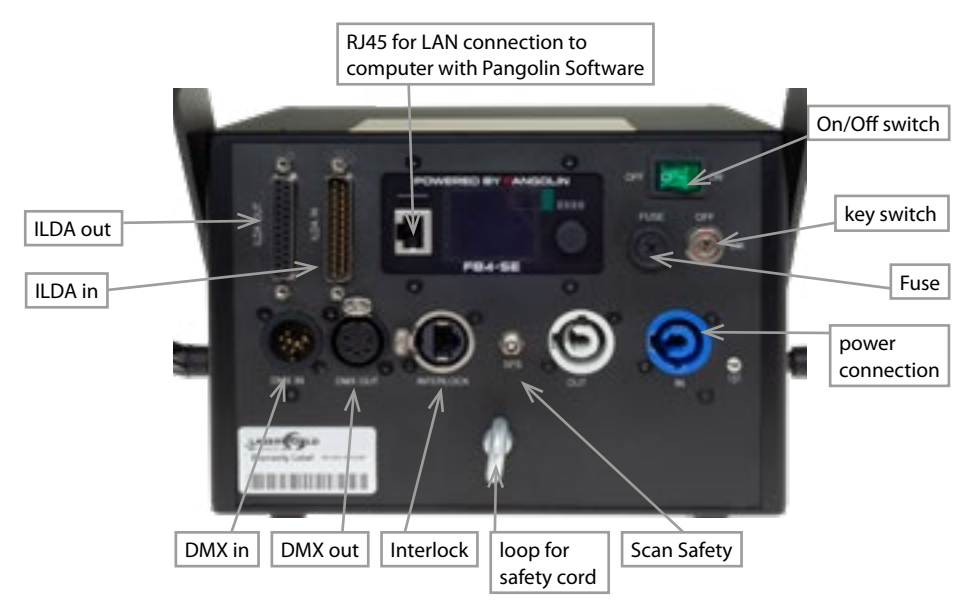

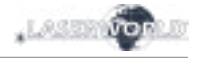

# **8. General Operation**

## **1. Power**

Connect the power cord to the device and to the mains. Make sure that your device is provided with the correct voltage. Wrong voltage could lead to irreparable damages. Please find the correct voltage data in the synoptical table at the end of this manual. Make sure that the device is not directed to people or inflammable objects during installation. To start the device, connect the interlock bridge, insert the key and switch it on, and switch the device on. **The "Emission - Laser on" LED at the front side of the device begins to light up when the device is ready for use.**

## **2. Key Switch**

There is a key switch at the back of the laser system. Please plug the key to the switch and turn it on. The laser device only runs when the key is inserted and switched on. **Prevent misuse! Unplug the key when the laser is unattended to prevent misuse of the system.**

#### **3. Fuse**

 There is a fuse at the back side of the device. If the fuse should blow, please exchange it with a new one. If the problems recurs, please contact your dealer or the Laserworld service department.

#### **4. Safety Presets**

This device has an integrated Scan Safety (SFS). Is the Scan Safety active (on), single beams are prevented. If the Scan Safety is switched off, it is possible to create full power single beams - be careful!

Operating the laser system with disabled SFS may not be allowed in some countries. **Always ensure that maximum permissible exposure (MPE) is not exceeded in areas accessible to the public or members of staff.**

## **5. X / Y Inversion**

Use the X, Y, and/or X/Y buttons to invert the beams resp. patterns on the x-axis and/or y-axis.

## **6. Microphone Sensitivity**

Set the microphone sensitivity by the Sens' knob. This setting is needed for music mode / sound sensitive operation.

#### **7. Colors (not available for DS-1000RGB)**

Use the red', green' and blue' knobs to control the intensity per output color channel.

#### **8. Modes / Functions**

The different operation modes can be selected with using the DIP switches at the back of the device. **Any change of the operation mode requires a restart of the device** (switch the device off and on again or disconnect power and reconnect it again). Do not change any DIP switch settings during operation. Random and dangerous laser output can occur.

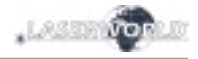

## **9. Turn device off**

To turn off the device, use the power button ("OFF"), turn the key to ,OFF' and disconnect the power cable from the mains.

## **9. Operation Modes**

*(Firmware version: 20190520x - Admin tool: v1.33)*

**This laser system can be operated in many different operation modes. It is possible to directly control the laser system via computer and laser show software as well as to trigger effects stored to the internal SD card via DMX/ArtNet consoles, in stand-alone mode or in sound-to-light mode. It is also possible to use the laser system as receiver for ILDA streaming signals from external ShowNET interfaces.**

#### **1. Download admin tool**

For testing the show laser system and for other purposes, like uploading ILDA files to the integrated SD card, download the admin tool here:

https://www.laserworld.com/shownet\_mainboard

**Open the "ShowNET-Admin\_Tool.exe" whenever this manual refers to the admin tool**.

IMPORTANT: It's not possible to access the admin tool, when you are accessing the laser system via software (Showeditor, Showcontroller, etc.). When opening the admin tool while accessing the laser system in a non-direct-control operation mode, the admin tool asks to press on a button to switch to network mode for manual control.

## **2. Direct computer control**

## **a) ILDA control with external DAC interface**

The laser system can be controlled via ILDA control signal. There are an ILDA-in (ILDA input) and an ILDA-thropugh connector at the back side of the device. Connect the laser system to the control interface (DAC) by using an ILDA cable. Do not connect the laser to the standard parallel port at the computer, but always use an appropriate ILDA interface. After that the laser can becontrolled by a show laser control software. Use the ILDAthrough connector to daisy-chain the ILDA signal to another laser system.

## **As this laser system has an integrated DAC interface as mainboard (ShowNET) it is possible to directly control the laser via LAN without the need of ILDA cables or an external DAC interface.**

#### **b) Direct operation via laser show software, with LAN connection**

## **(1) SHOWEDITOR - free laser show software**

This laser system comes with an integrated network interface. The Showeditor laser software is included with this ShowNET mainboard for free. It is a full feature laser control software with LIVE and Timeline control mode and many free laser shows included in delivery.

Use standard ethernet cable (RJ45 standard) to connect the LAN port of the show laser system to the computer. Standard network switches can be used to connect multiple laser systems at once.

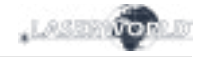

## The software can be downloaded for free on:

## **https://www.showeditor.com**

After downloading and installing the software, open the .exe file on the computer and use the software to operate the show laser system.

Details on installation and use of the software please find on the aforementioned website.

## **(2) SHOWCONTROLLER - professional laser show and multimedia control software suite**

The integrated ShowNET mainboard fully supports the direct control of the laser via Showcontroller as well. Showcontroller is a mightly software tool with many professional features. It is very intuitive and thus easy to get started with, too.

The Software and a Demo Version can be downloaded on:

## **https://www.showcontroller.com**

A license can be obtained from where this laser has been purchased.

## **3. Trigger ILDA files on the internal SD card and own effects**

This laser system has an integrated memory (SD card) that can hold ILDA files with laser frames and animations that can be triggered in different ways. It is possible to just use the standard files that come with delivery or change the files to new, custom ones.

## **a) Upload own ILDA files to the integrated SD card**

Besides the possibility to just upload \*.ild files to the SD card with a standard card reader. it is also possible to remotely load ILDA files to the integrated SD card via LAN without having to open the device and extract the SD card from the mainboard.

To change the ILDA files, open the admin tool and select the tab, SD Card' as shown in the picture below:

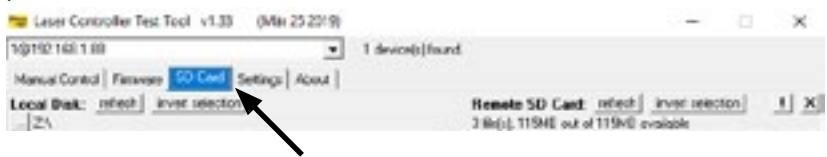

Select the folder with the ILDA files on the local hard drive by clicking on the button with the three points on it:

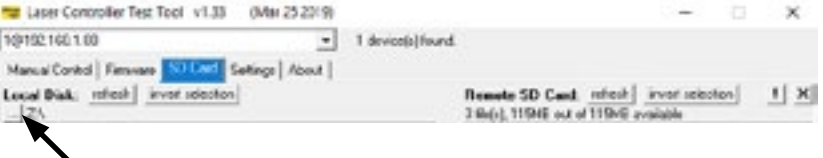

IMPORTANT: Custom laser files have to be stored in \*.ild format and must be named with a number from '000.ild' to '255.ild'. Each number represents a DMX value on the respective fader.

To upload \*.ild files greater than 6 MB, please use an external card reader. Otherwise the import may cause problems.

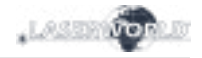

Select the \*.ild files to be uploaded from the computer (left side) to the integrated SD card memory (right side).

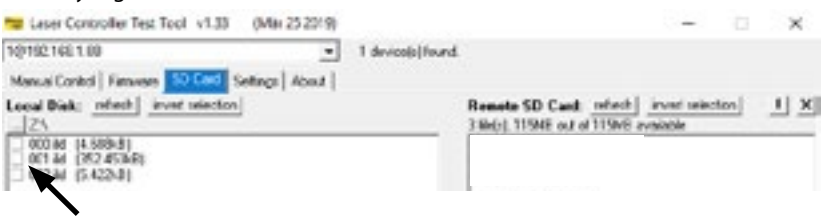

Click on the button with the two arrows to the right to upload the \*.ild files to the integrated SD card. The files are copied and saved now.

**Be aware that, due to the optimized data structure on the mainboard, the upload of ILDA files can take a while! (several minutes!)**

IMPORTANT: It is not possible to upload any other data than \*.ild files to the SD card!

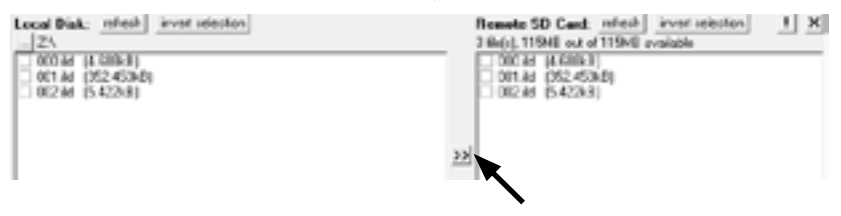

If you wanto to change the microSD card inside the housing, please contact the Laserworld Service Department.

Due to the huge number of available micro SD cards in the market, it cannot be guaranteed that all cards are compatible with the laser systems mainboard. The use of standard sized (max. 2GB) SD cards instead of high capacity SDHC or XDHC cards is recommended.

It is also possible to copy the existing \*.ild files on the SD card to the computer by selecting the files on the right side. Then click on the button with the two arrows to the left.

With the button, invert selection' it is possible to select all files with just one click.

The button with the exclamation mark formats the SD card and thus deletes all exisiting files.

To delete single files, select the very \*.ild file and then click on the button with the  $X'$  on it (next to the one with the exklamation mark).

In case they got deleted by accident, the standard files card can be downloaded on

#### **https://www.laser-interface.com**

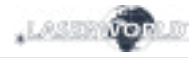

## **b) Stand-Alone Mode / Automatic Mode / Playback Mode**

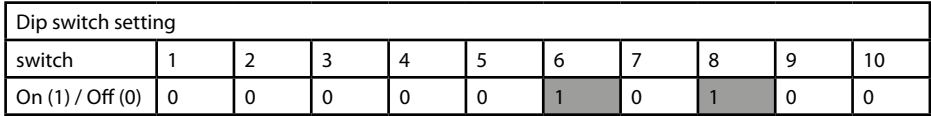

In stand-alone mode the ILDA files on the integrated SD card are triggered automatically. This setting is especially suitable for demo purposes or for fixed laser installations.

The stand alone mode allows for additional advanced features: As standard, the stand alone mode cycles through the ILDA files on the SD cards and plays the consecutively and in a general loop.

If DIP switch 4 is activated too, the stand alone mode only plays one specific ILDA file and just loops this file.

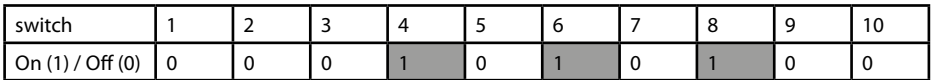

Dip switch 1 can be used to step to the next file (just switch DIP switch 1 to on, then to off again)

Dip switch 2 can be used to step to the previous file (just switch DIP switch 2 to on, then to off again)

#### **c) Demo Mode / Automatic Animation**

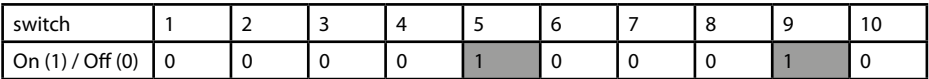

In demo mode the ILDA files on the integrated SD card are triggered automatically. The ILDA files are not only played back like in the stand alone mode, but they are also automatically animated by ShowNET's internal intelligence. This creates dynamic animations, even if only static frames are on the SD card.

This setting is especially suitable for demo purposes.

#### **d) Sound-to-Light Mode / Music Mode**

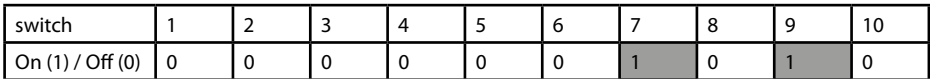

In sound-to-light mode, the ILDA files on the integrated SD card are triggered by the beat of the music. The sensitivity of the microphone can be adjusted withe the trim pot at the back side of the device marked "Sens".

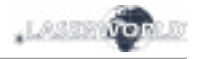

#### **e) Master-Slave-Mode: Sound-to-Light**

#### MASTER unit:

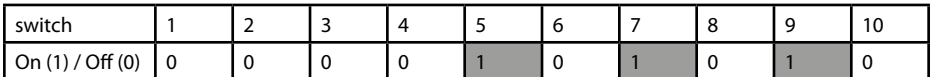

SLAVE units:

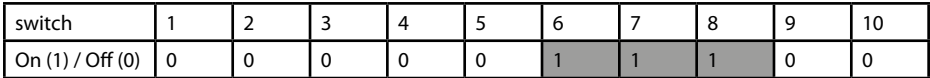

To have the same effects show on all connected units, it is required to have the same pattern sets on all SD cards inside the units.

#### **f) Master-Slave-Mode: Demo Mode**

MASTER Unit:

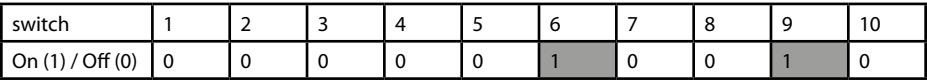

SLAVE units:

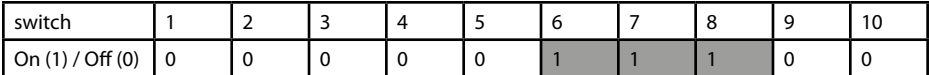

To have the same effects show on all connected units, it is required to have the same pattern sets on all SD cards inside the units.

#### **g) ArtNet Operation**

IMPORTANT: ArtNet operation requires the show laser system to be connected in a DHCP environment (router with integrated switch is recommended). The address handling must be managed through DHCP. For questions on DHCP, please refer to 4.1. DHCP Mode. Only ShowNET interfaces and the ArtNet controller must be used in the same network.

Avoid using other network devices in the same network.

Use the dip switches to assign a certain address like in DMX mode:

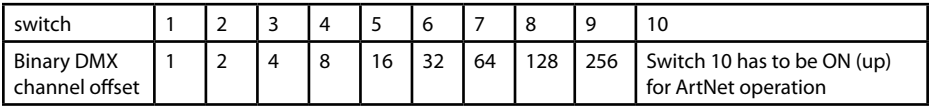

To activate ArtNet trigger, open the admin tool and navigate to the tab, Settings'. Then change the ,Data source for internal DMX effects' to ,ArtNet input' as seen in the picture below:

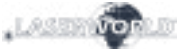

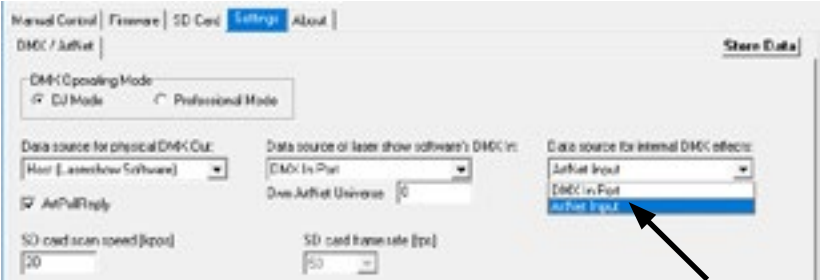

Click on Store Data' to save the changes. Click on OK' twice and wait until another window opens that asks to restart the ILDA interface. To do so, switch the laser system off and on again.

See the details on DMX Mode below for more information:

#### **h) DMX Modes**

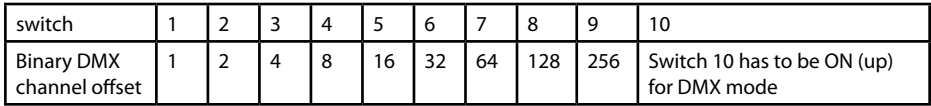

There are two DMX / ArtNet configuration modes:

(1) DJ Mode & (2) Professional Mode.

The DJ mode is more basic and comes with some pre-configured automations. It is suitable for most users.

The Professional mode comes with some advanced features and requires deper knowledge of DMX / ArtNet to be handled properly.

DJ mode is the standard option. To use the Professional mode, open the admin tool and navigate to the tab Settings'.

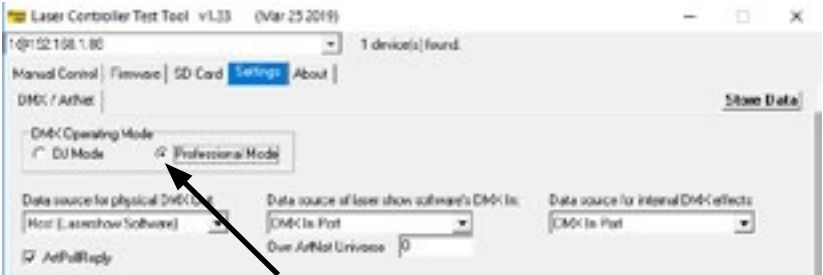

Change the option.

Click on , Store Data' to save your changes. Click on , OK' twice and wait until another window opens that asks to restart the ILDA interface. To do so, switch the laser system off and on again.

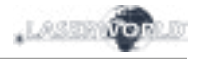

# **(1) DJ Mode**

To get laser output, DMX channel 1 needs to have a value greater than 0 (recommended 64 to 192)

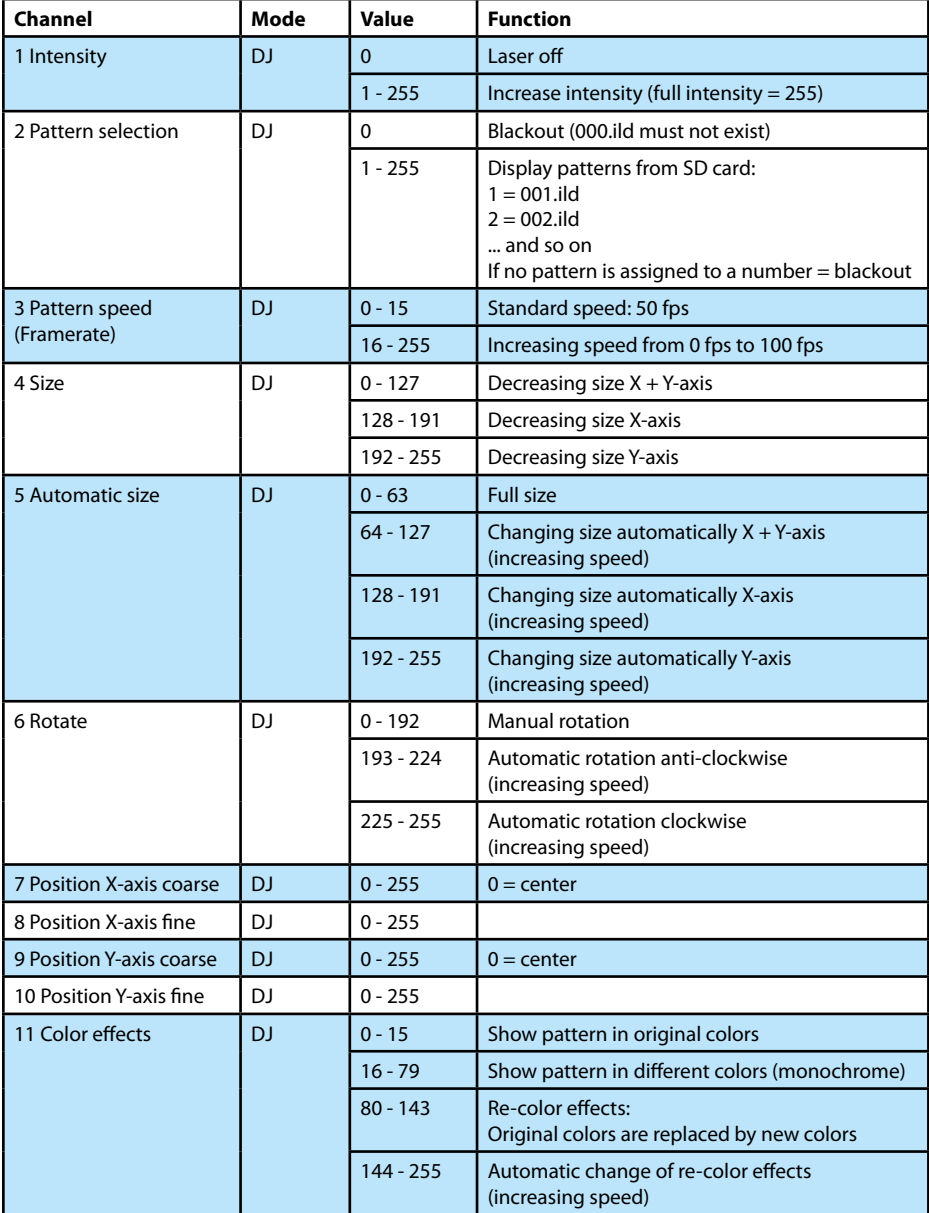

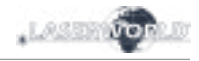

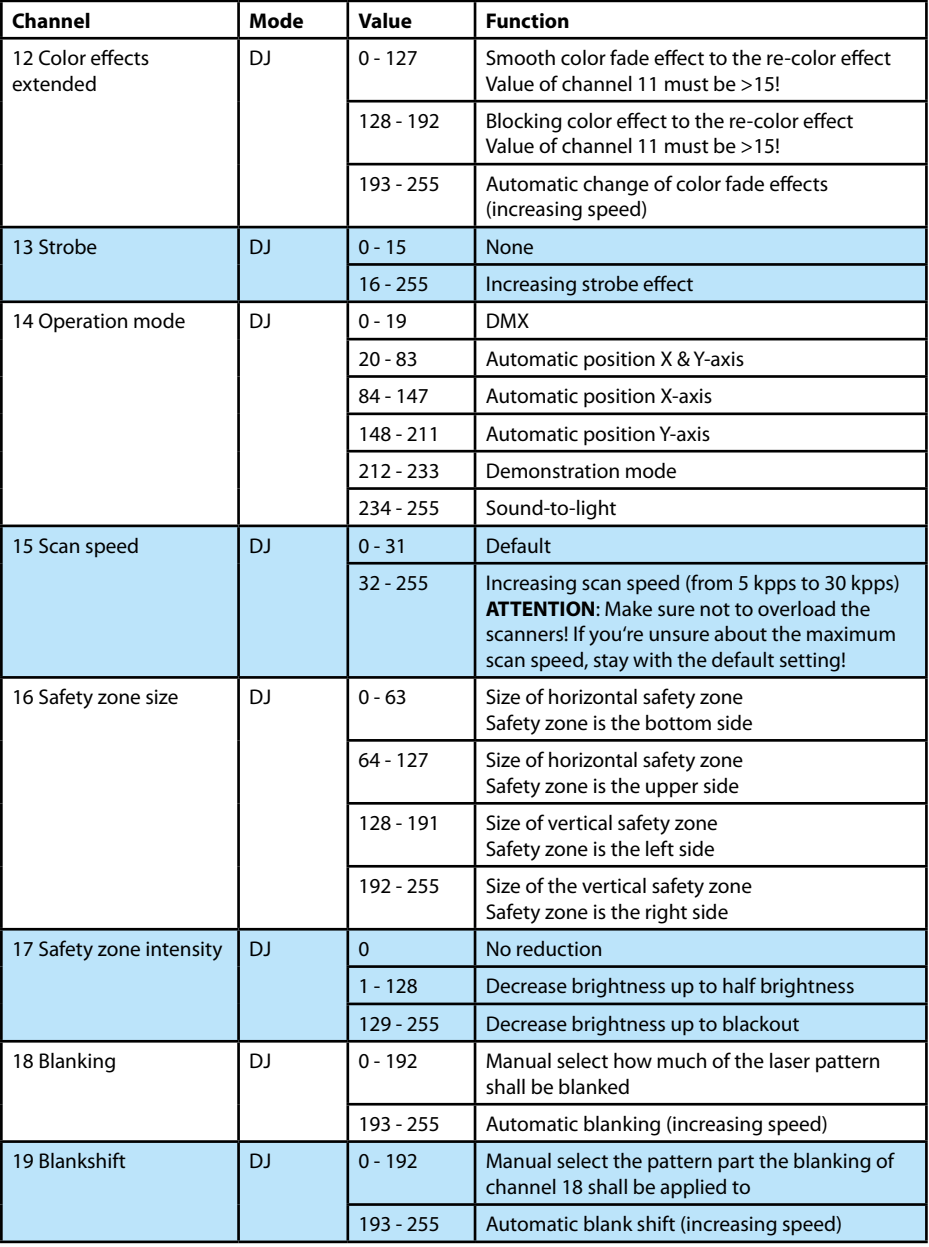

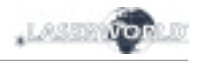

# **(2) Professional Mode**

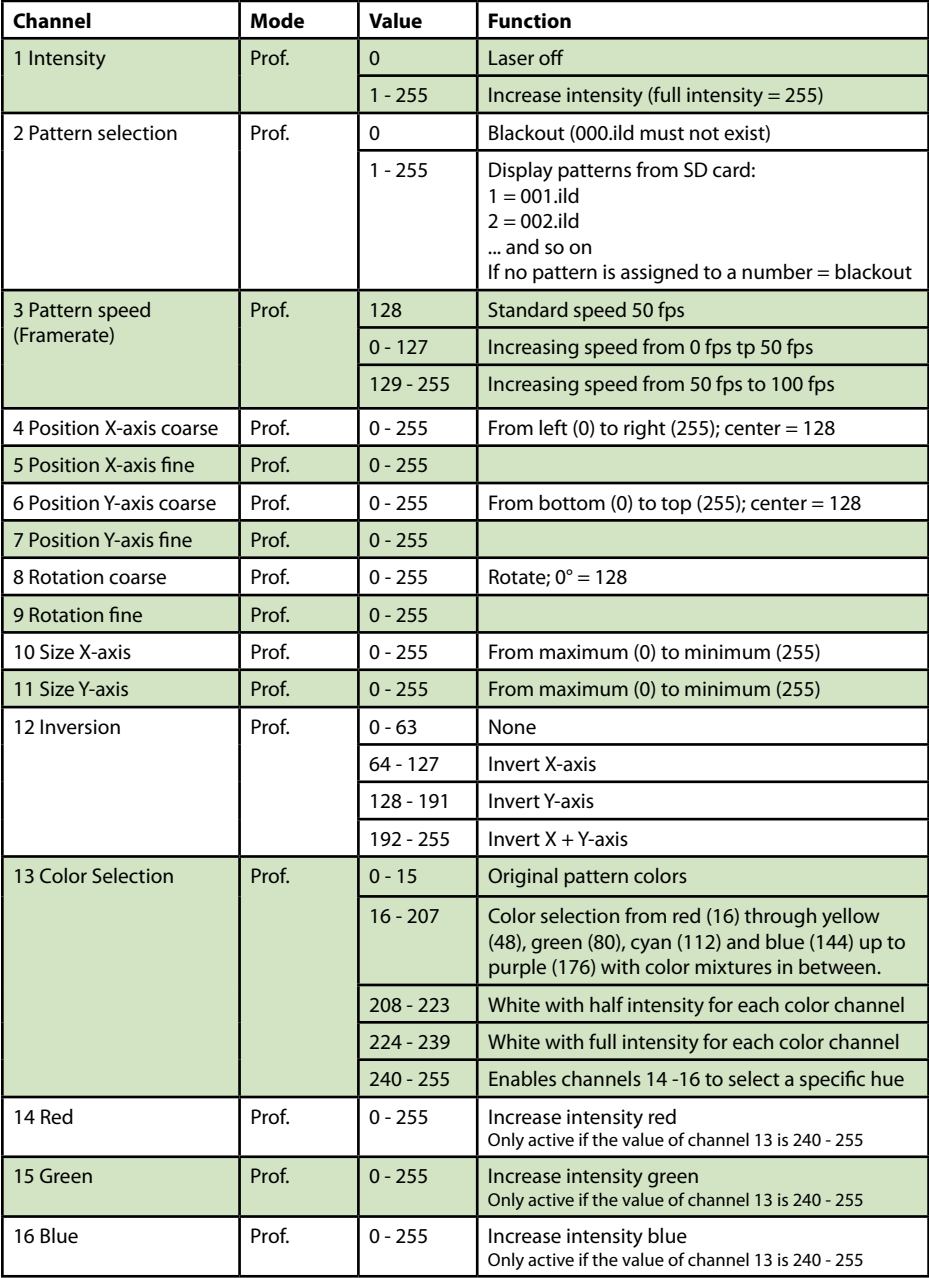

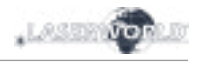

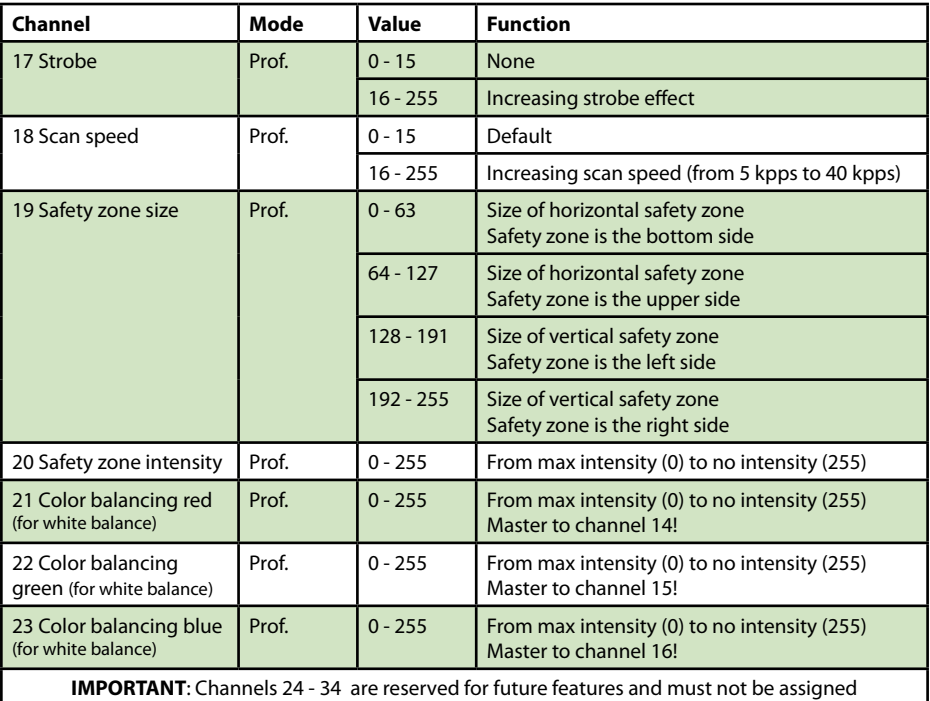

# **Important Note:**

**Operate scanners/galvos only at appropriate speed according to the respective scan angle. Too high scan speed will damage the scanning system.**

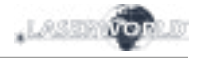

## **4. Network Operation**

#### **Important:**

Only ShowNET interfaces and potentially an ArtNet controller must be used in the same network. Avoid using other network devices in the same network.

## **Avoiding connectivity issues, Troubleshooting:**

- Make sure that no firewall is blocking the network traffic between the computer and the show laser device. The firewall has to be configured to grant network access to the laser show software.
- If the network connection does not work, try to temporarily disable the firewall. If this helps, create a matching rule and re-activate the firewall.
- **Whenever the DIP switch settings for the network mode are changed (for example, change static IP address or switch from DHCP to AutoIP mode), the show laser device has to be restarted (switch power off and on).**
- The interface has to be connected to a 100Mbit or Gigabit Ethernet LAN. 10Mbit Ethernet is not suitable.
- The use of WIFI (WLAN) is not recommended. This will result in decreased output performance and unsafe operation.

#### **Attention - maximum cable length:**

When using ethernet cables with RJ45 connection, always pay attention to the maximum length of the very cable. E.g. :

 $Cat 5e = max. 100 m$  $Cat 6 = max. 50 m$  $Cat 7 = max 50 m$  $Cat 8 = max 30 m$ 

#### **You can use normal network switches to amplify the signal and extend the range!**

Without amplification of the signal (e.g. via a switch) it is recommended to use fiber transmission as soon as longer distances are required.

#### **a) DHCP Mode**

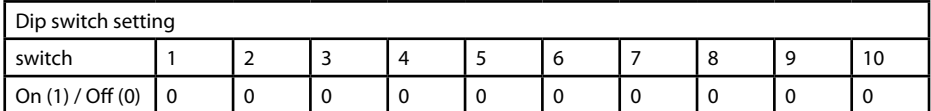

In this mode, the IP address is provided by a DHCP server. Therefore, a DHCP server has to be available in the network. For example, this could be a cheap 100MBit network **router**  with integrated DHCP server. This option does not work if there is no device in the same network that can distribute and manage network addresses as DHCP! In this case, try AutoIP as connection method (e.g. if the laser is directly connected to the computer)!

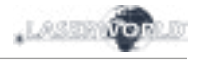

## **b) AutoIP**

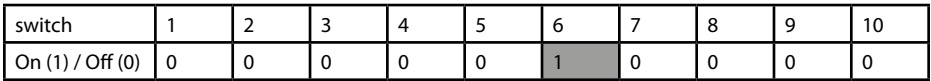

In this mode, the IP address is negotiated automatically without the need for a DHCP server. A Windows computer with enabled AutoIP is necessary to use this feature. In Windows 7, 8 and 10, AutoIP is enabled by default. In Windows XP it has to be enabled manually. Before trying to connect a ShowNET to the computer, make sure that the AutoIP feature is enabled. If AutoIP is selected, but there is a DHCP server in the network (e.g. in a router), the IP assignment cannot work sometimes. Use DHCP mode in this case.

#### **c) Static IP address**

Using a static IP address is the most stable option for network control. The IP address consists of 4 numbers, seperated by a point. The first two number are always 192.168 and cannot be changed. The last two numbers (adr1 and adr2) can be configured with DIP switches. The resulting IP address will be something like

#### *192.168.adr1.adr2*

The Windows computer needs to have an IP address within the same network subnet.

#### **Example:**

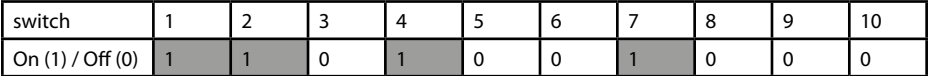

This will assign IP address 192.168.0.61 to the ILDA interface. Assign a different IP address inside the same subnet to the Windows computer, for example 192.168.0.100 (subnet = 255.255.255.0)

#### **d) ILDA Streaming**

The Laserworld ShowNET interface is capable to act as range extender for ILDA signals by tranforming an incoming ILDA signal on the ILDA IN interface to a standard UDP network signal and transferring this signal back to standard ILDA in a receiver unit (obviously an external ShowNET interface is required as sender for this kind of application!) . Do NOT send the signal over Wifi, this transmission method is not suitable in a professional environment.

## **Sender-Receiver configuration for ILDA over LAN, range extender use**

The sender uses an IP address range between 192.168.2.70 and 192.168.2.85 and transmits the signal to a receiver that has addresses in the range between 192.168.2.50 and 192.168.2.65. The specific IP addresses need to be set with DIP switches. Make sure there are no other devices in the same network that use the same IP addresses.

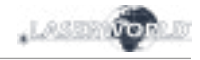

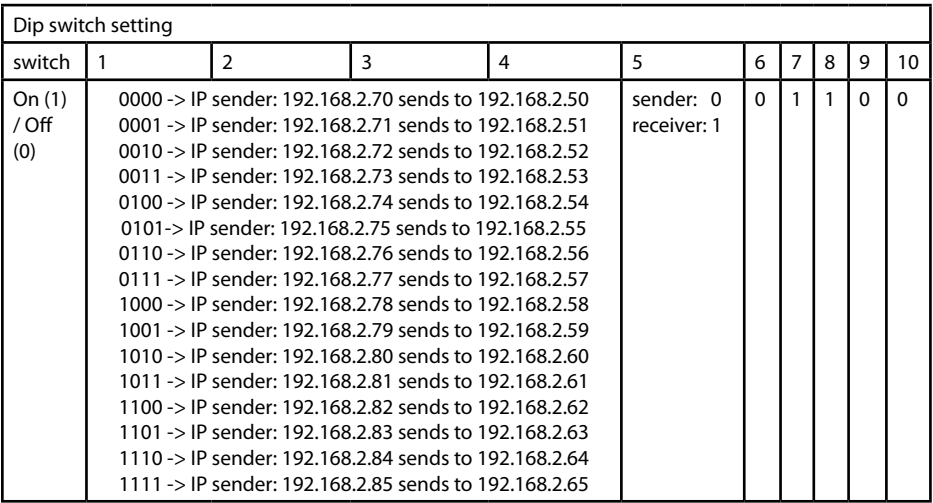

## **Example:**

Sender IP address setting:

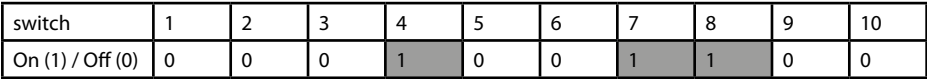

This assigns IP address 192.168.2.71 to the Sender.

The corresponding receiver needs this IP address setting:

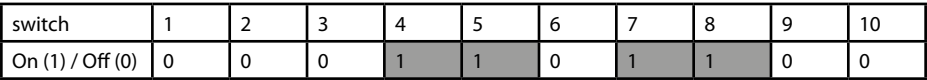

This assigns IP address 192.168.2.51 to the receiver.

The only difference between sender and receiver configuration is dip switch 5, which is 0 for the sender and 1 for the receiver.

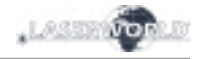

## **10. Operation Instruction - FB4 version**

The following operation instructions only apply, if the Diode Series laser has been purchased with built-in Pangolin FB4.

With built-in Pangolin FB4 interface, the Diode Series laser can be controlled over LAN (network cable) or ILDA cable. It is possible either to connect a LAN cable directly from the PC (laptop / tablet) to the laser, or use a network infrastructure (switch, router).

- a. Connect the power cable to the device and then to the mains.
- b. In order to provide the control signal to the laser device, connect the built-in FB4 interface with the PC or Laptop through network cable (CAT-5 or higher). The built-in FB4 interface can be controlled directly from a PC (laptop / tablet) over Pangolin Quick Show or Pangolin Beyond Software.
- c. On software startup, the FB4 interface should be automatically detected and it should show up in the status bar.
- d. Connect the interlock adapter to the interlock connector. The show laser doesn't work if the interlock adapter isn't connected to the device.

In case of problems or for further operation instructions of the Pangolin FB4, please see the FB4 operation manual. It can be found here: https://www.laserworld.com/fb4-manual

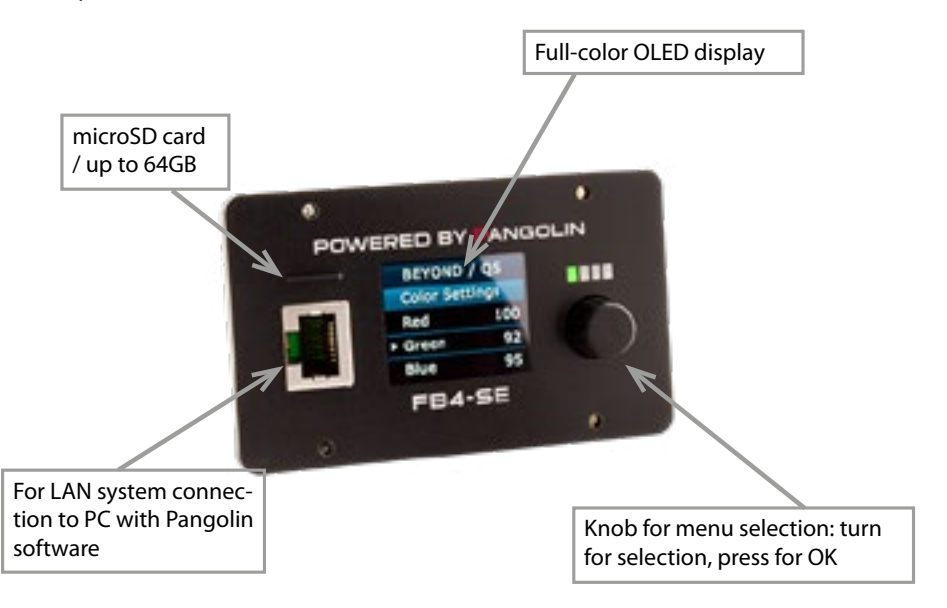

The FB4 interface also has a microSD card slot for using playback features. Please see the FB4 manual for details on how to use this feature.

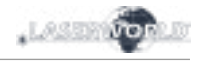

# **Final statement**

Laserworld products are tested and product packaging is inspected before leaving our warehouse.

Users must to follow the local safety regulations and warnings within this manual and adhere to any regulations within its place of use. Damages through inappropriate use will void any liability or warranty of our products.

Due to continual product developments, please check for the latest update of this product manual at www.laserworld.com. If you do have any further questions, then please contact your dealer/place of purchase or use our contact section on our website.

For service issues, please contact your dealer/place of purchase and ensure only genuine Laserworld spare parts are used in any service repairs.

Errors and Omissions excepted and products are subject to change.

Laserworld (Switzerland) AG

Kreuzlingerstrasse 5 8574 Lengwil Switzerland

Registered office: 8574 Lengwil / Switzerland Company number: CH-440.3.020.548-6 Commercial Registry Kanton Thurgau CEO: Martin Werner VAT no. (Switzerland): 683 180 UID (Switzerland): CHE-113.954.889 VAT no. (Germany): DE 258030001 WEEE-Reg.-No. (Germany): DE 90759352

www.laserworld.com info@laserworld.com

representative according to EMVG: Ray Technologies GmbH Managing Director: Martin Werner Mühlbachweg 2 83626 Valley / Germany

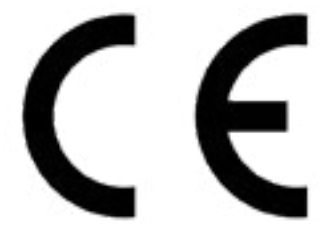

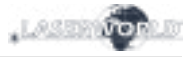

# **Inhaltverzeichnis:**

- **1. Lieferumfang & Hinweise**
- **2. Einleitende Warnhinweise**
- **3. Schritte zur Inbetriebnahme, Sicherheitshinweise**
- **4. Sicherheitshinweise für Arbeiten am Gerät**
- **5. Pflege- und Wartungshinweise**
- **6. Warnhinweise und Spezifikationen am Gerät**
- **7. Geräteanschlüsse & Bedienelemente**
- **8. Bedienung**
- **9. Betriebsmodi**
- **10. FB4-Version**

**Abschließende Erklärung Technische Daten Laserleistungsdaten**

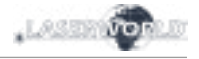

# **1. Lieferumfang & Hinweise**

Bitte prüfen Sie, ob Sie die Lieferung vollständig erhalten haben und die Ware unbeschädigt ist. Im Lieferumfang enthalten sind:

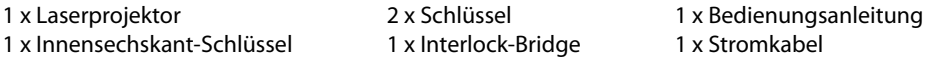

## **2. Einleitende Warnhinweise**

- 1. Betreiben Sie das Gerät nur **gemäß dieser Bedienungsanleitung**.
- 2. Benutzen Sie das Gerät nicht, wenn **sichtbare Beschädigungen** am Gehäuse, den Anschlussfeldern oder vor allem an den Stromversorgungsbuchsen oder -kabeln vorliegen.
- 3. Dieses Gerät darf nicht dauerhaft an das Stromnetz angeschlossen sein. Trennen Sie es von der Stromversorgung oder **schalten Sie das Gerät mittels des Netzschalters aus, wenn Sie es nicht verwenden**.
- 4. **Niemals direkt in den Strahl** des austretenden Lasers **blicken**. Dies könnte zu irreparablen Schäden an den Augen und der Netzhaut führen. Erblindungsgefahr!
- 5. Gerät **nicht bei hoher Luftfeuchtigkeit, Regen oder in staubiger Umgebung betreiben**.
- 6. Vor **Tropf-/Spritzwasser schützen**, keine mit Flüssigkeit gefüllten Gefäße auf oder neben dem Gerät abstellen.

## **Bei Entfernung oder Manipulation des Garantielabels erlischt jeglicher Anspruch auf Gewährleistung!**

## **3. Schritte zur Inbetriebnahme, Sicherheitshinweise:**

- 1. Stellen Sie sicher, dass Sie das Gerät mit der **richtigen Spannung** betreiben (siehe Angaben auf dem Gerät bzw. in dieser Bedienungsanleitung).
- 2. Stellen Sie sicher, dass das Gerät während der Installation **nicht mit dem Stromnetz verbunden** ist.
- 3. Der Laser darf nur von **technisch versiertem Fachpersonal** gemäss der im jeweiligen Land geltenden Sicherheitsbestimmungen installiert werden.
- 4. Die am Betriebsort geforderten **Sicherheitsabstände** zwischen Gerät und Publikum, bzw. **maximal zulässige Bestrahlungswerte (MZB)**, müssen immer eingehalten werden.
- 5. In bestimmten Ländern kann zusätzlich

eine Abnahme durch ein technisches Überwachungsinstitut erforderlich sein.

- 6. Verbinden Sie einen leicht zugänglichen nterlock-Stecker bzw. Notausschalter mit dem Interlockanschluss.
- 7. Die Stromversorgung zugänglich halten.
- 8. Halten Sie bei der Installation einen Mindestabstand von 15 cm zur Wand und anderen Objekten ein.
- 9. Bei einer Festinstallation an Wand, Decke o.ä., sichern Sie den Laser zusätzllich mit einem **Sicherheitsfangseil.** Das Fangseil sollte mindestens dem 10-fachen Gewicht des Geräts standhalten können. Im Übrigen beachten Sie die Unfallverhütungsvorschriften der Berufsgenossenschaften und/oder vergleichbare Rege-

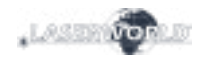

lungen zur Unfallverhütung

- 10. Wenn das Gerät **großen Temperaturschwankungen** ausgesetzt war, schalten Sie es nicht unmittelbar danach an. Kondenswasser (Nebel, Haze, usw.) kann zu Schäden am Gerät führen.
- 11. Benutzen Sie niemals Dimmer-, Funkoder andere elektronisch gesteuerten Steckdosen! Falls möglich benutzen Sie den Laser nicht zusammen mit anderen großen elektrischen Verbrauchern (insbesondere Nebelmaschinen) auf derselben Leitung/Phase!
- 12. Sorgen Sie immer für eine **ausreichende Belüftung** und stellen Sie das Gerät auf keine warmen oder wärmeabstrahlenden Untergründe. Die Belüftungsöffnungen dürfen nicht verdeckt sein.
- 13. Stellen Sie auch sicher, dass das Gerät nicht zu heiß wird und dass es nicht dem Strahl von Scheinwerfern ausgesetzt wird (insbesondere bei beweglichen Scheinwerfern!). Die Wärme dieser Strahler kann den Laser überhitzen.
- 14. Dieses Gerät nur im Innenbereich verwenden

## **4. Sicherheitshinweise für Arbeiten am Gerät**

- 1. Service- und Reparaturarbeiten sollten ausschließlich von qualifiziertem Fachpersonal durchgeführt werden.
- 2. Stellen Sie sicher, dass der Netzstecker gezogen ist, wenn Sie am Gerät hantieren bzw. es installieren.
- 3. Vor Arbeiten am Gerät alle reflektierenden Gegenstände wie Ringe, Uhren etc. ablegen.
- 4. Verwenden Sie für Arbeiten am Gerät ausschließlich nicht reflektierendes Werkzeug.
- 5. Tragen Sie auf die Laserstärke und -wellenlängen angepasste Schutzbekleidung (Schutzbrille, Handschuhe, etc.).

# **5. Pflege- und Wartungshinweise**

- Feuchtigkeit und Hitze können die Lebensdauer des Lasersystems stark verkürzen und führen zum Erlöschen des Gewährleistungsanspruchs.
- Das Gerät nicht schnell hintereinander Ein- und Ausstecken/-schalten, da dies die Lebensdauer der Laserdiode erheblich verkürzen kann!
- Beim Transport des Lasers jegliche Erschütterung oder Schläge vermeiden. Bitte das Produkt bestmöglich schützen. Laserworld bietet entsprechendes Equipment an.
- Um die Lebensdauer Ihres Lasers zu erhöhen, schützen Sie das Gerät vor Überhitzung:
- Immer für ausreichende Belüftung sorgen.
- Keine Scheinwerfer (insbesondere kopfbewegte) auf das Gerät richten.
- Bei jeder Neuinstallation nach ca. 30 Minuten die Gerätetemperatur prüfen und gegebenenfalls das Gerät an einem kühleren/besser belüfteten Standort platzieren.
- Halten Sie das Gerät trocken und schützen Sie es vor Nässe, Regen und Spritzwasser.
- Schalten Sie das Gerät aus, wenn es nicht benutzt wird. Trennen Sie hierzu das Netzteil von der Stromversorgung. Auch wenn die Diode nicht

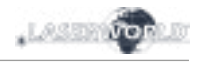

leuchtet: Sie ist in Betrieb, solange das Gerät angeschaltet ist.

- Lüfter und Kühlkörper (Kühlrippen usw.) müssen frei von Staubansammlungen und Ablagerungen sein, da sonst die Gefahr des Überhitzens droht und jegliche Gewährleistung erlischt. Bitte wenden Sie sich an qualifizierte Fachpersonen.
- **• Durch das Entfernen des Garantielabels erlischt jeglicher Anspruch auf Gewährleistung. Schäden am Gerät, die durch unsachgemäßer Handhabung, Nichtbeachtung der Sicherheits-, Pflege- und Wartungshinweise entstehen besteht kein Gewährleistungsanspruch.**

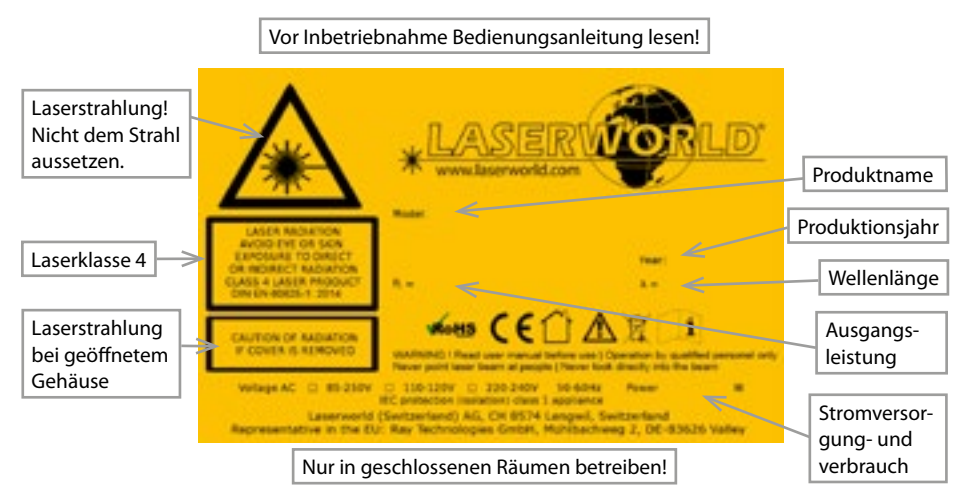

# **6. Warnweise und Spezifikationen am Gerät**

# **7. Geräteanschlüsse & Bedienelemente**

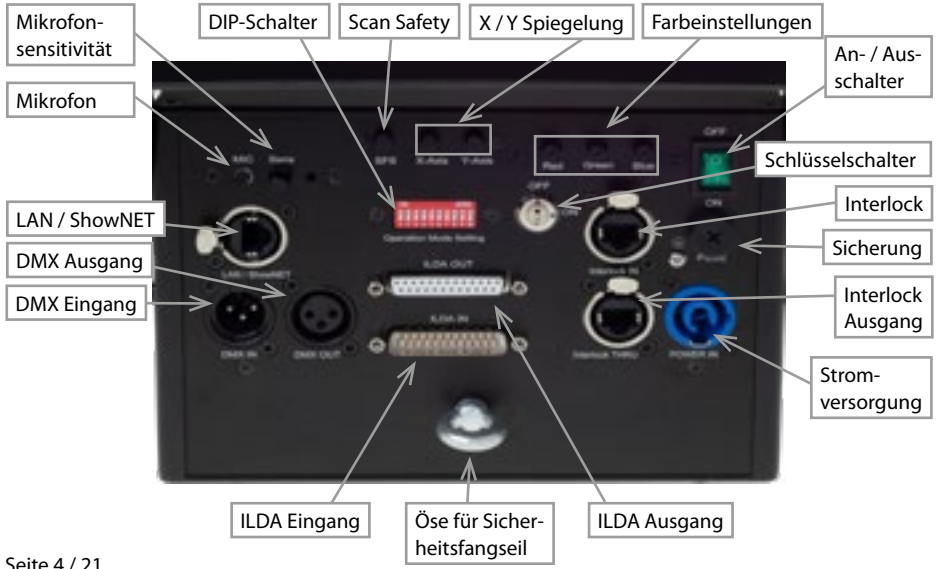

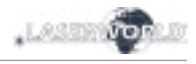

# **DS-1000RGB**

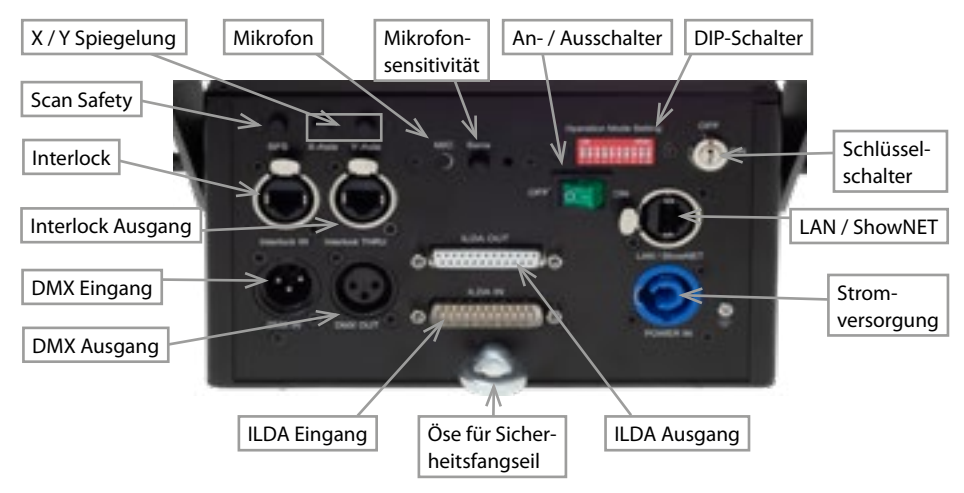

# **FB4 Version**

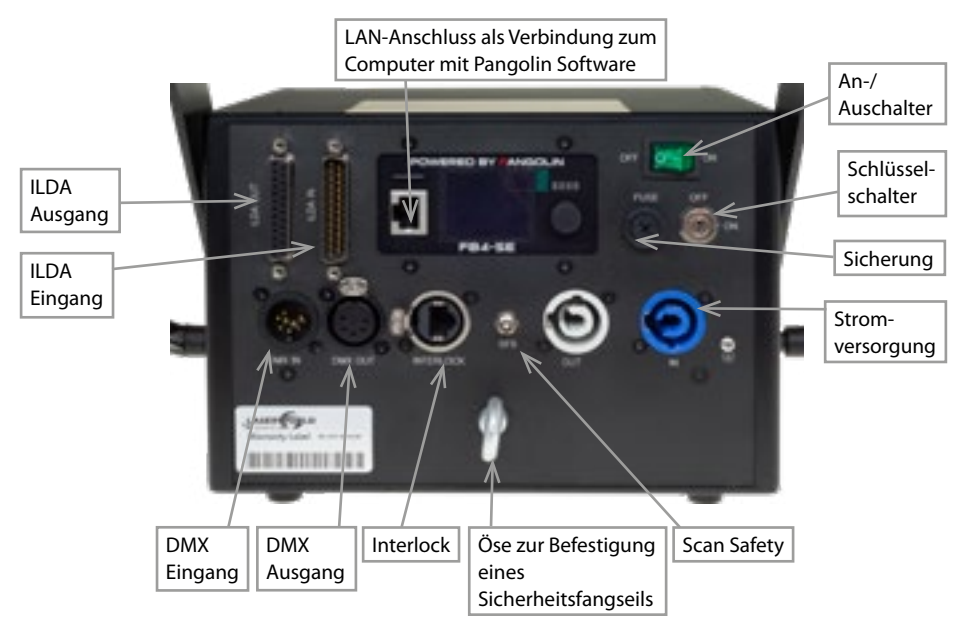

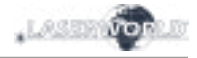

# **8. Bedienung**

## **1. Stromversorgung**

Das Stromkabel mit dem Gerät und der Stromversorgung verbinden. Es muss darauf geachtet werden, dass das Gerät mit der richtigen Spannung versorgt wird, da die falsche Spannung zu irreparablen Schäden am Gerät führen kann. Die Spannungsdaten finden sich in der Übersichtstabelle am Ende dieser Bedienungsanleitung. Die Vorderseite des Lasers (Bereich des Strahlaustritts) darf während des Anschließens an die Stromversorgung nicht auf Personen oder entflammbare Objekte gerichtet sein. Um das Gerät zu starten, die Interlock Bridge mit dem Gerät verbinden, den Schlüssel einstecken und auf 'ON' drehen und den An-/Ausschalter betätigen. **Die "Emission - Laser on"-LED auf der Vorderseite beginnt zu leuchten, wenn das Gerät einsatzbereit ist.**

## **2. Sicherung**

Auf der Geräterückseite befindet sich eine Sicherung. Sollte diese durchbrennen, bitte mit einer neuen austauschen. Sollte das Problem weiterhin bestehen, bitte den Händler oder einen Servicemitarbeiter von Laserworld kontaktieren.

## **3. Schlüsselschalter**

An der Rückseite des Lasersystems befindet sich ein Schlüsselschalter. Eine Laserausgabe kann nur erfolgen, wenn der Schlüssel (im Lieferumfang enthalten) mit dem Schlüsselschalter verbunden und auf ON gedreht wird. **Achtung: Wenn der Laser unbeaufsichtigt ist, sollte der Schlüssel abgezogen werden um einen Missbrauch durch Dritte zu vermeiden.**

## **4. Safety-Funktion**

Dieses Gerät besitzt ein integriertes Scan Safety (SFS). Ist das Scan Safety aktiv (on), wird ein einzelner Single Beam verhindert. Wird das Scan Safety deaktiviert (off), **müssen die geforderten Sicherheitsabstände zwischen Gerät und Publikum, bzw. maximal zulässige Bestrahlungswerte (MZB), immer eingehalten werden.**

## **5. X / Y Spiegelung**

Durch Drücken der X, Y und/oder X/Y Knöpfe können die Strahlen bzw. Muster an der X- und/oder Y-Achse gespiegelt werden.

## **6. Mikrofonsensitivität**

Die Mikrofonsensitivität kann über den ,Sens' Knopf eingestellt werden.

## **7. Farben (nicht erhältlich beim DS-1000RGB)**

Mit den Drehreglern, Red', Green' und, Blue' auf der Rückseite des Gehäuses lässt sich die jeweilige Farbintensität einstellen.

## **8. Modi / Funktionen**

Die Modi können über die DIP-Schalter auf der Gehäuse-Rückseite ausgewählt werden. **Jede Modus-Änderung bedarf einen Neustart des Geräts** (Laser dazu aus- und wieder anschalten). Die DIP-Schalter während des Betriebs nicht ändern, da dies zu ungewollten und gefährlichen Laserstrahlen führen kann.

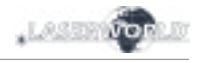

# **9. Gerät ausschalten**

Um das Gerät vollständig auszuschalten, "OFF" am An- / Ausschalter drücken, den Schlüssel auf "OFF" drehen und von der Stromversorgung trennen.

# **9. Betriebsmodi**

*(Firmware: 20190520x - Admin tool: v1.33)*

**Dieses Lasersystem verfügt über viele verschiedene Betriebsarten: Es ist möglich, den Laser direkt mit dem Computer und einer Lasershow-Software zu steuern. Daneben können auf der internen SD-Karte gespeicherte Effekte mittels DMX-/ArtNet-Konsolen im Automatik- und Musikmodus ausgewählt und abgespielt werden. Es ist auch möglich, den Showlaser als Empfänger für ILDA-Streaming-Signale von externen ShowNET-Interfaces zu verwenden.**

## **1. Admin-Tool herunterladen**

Zum Testen des Lasersystems und für andere Zwecke, wie z.B. speichern von ILDA-Dateien auf der integrierten SD-Karte, kann das Admin-Tool hier heruntergeladen werden: https://www.laserworld.com/shownet\_mainboard

# **Öffnen Sie "ShowNET-Admin\_Tool.exe", wenn diese Anleitung auf das Admin-Tool Bezug nimmt.**

WICHTIG: Es ist nicht möglich, mit dem Admin-Tool auf den Laser zuzugreifen, wenn gleichzeitig eine Lasersoftware auf den Showlaser zugreift (Showeditor, Showcontroller, etc.). Wenn Sie das Admin-Tool öffnen, während Sie auf das Lasersystem in einem nicht direkt gesteuerten Betriebsmodus zugreifen, fordert das Admin-Tool sie auf, eine Taste zu drücken, um in den Netzwerkmodus für manuelle Steuerung zu wechseln.

# **2. Direkte Ansteuerung mit dem Computer**

# **a) ILDA-Ansteuerung mit externem DAC-Interface**

Der Laser kann über das ILDA-Steuersignal gesteuert werden. Auf der Rückseite des Geräts befinden sich ein ILDA-in- (ILDA Eingang) und ein ILDA-through-Anschluss. Verbinden Sie den Laser über ein ILDA-Kabel mit der Steuerschnittstelle (DAC). Schließen Sie den Laser nicht direkt an den Standard parallel Port ihres Computers, sondern verwenden Sie immer eine geeignetes ILDA-Interface. Danach kann der Showlaser mittels Lasersoftware angesteuert werden. Verwenden Sie den ILDA-through-Anschluss, um das ILDA-Signal an einen weiteren Laser durchzuschleifen (Daisy Chain).

**Da dieses Lasersystem bereits über ein integriertes DAC-Interface auf dem Mainboard (ShowNET) verfügt, ist es auch möglich, den Laser direkt über LAN anzusteuern, ohne Verwendung eines ILDA-Kabels oder einem externen DAC-Interface.**

# **b) Direkte Ansteuerung mit einer Lasersoftware per LAN-Verbindung**

# **(1) SHOWEDITOR - kostenlose Lasersteuerungs-Software**

Dieses Lasersystem verfügt über ein integriertes Netzwerk-Interface. Die Software Showeditor ist kostenlos im Lieferumfang jeder ShowNET enthalten. Es handelt sich um eine komplette Lasersteuerungssoftware mit Live- und Timeline-Steuerungsmodi, die sehr viele kostenlose Lasershows beinhaltet.

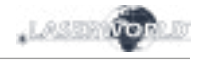

Verwenden Sie ein Ethernet-Kabel (RJ45-Standard), um den LAN-Anschluss des Showlasers mit dem Computer zu verbinden. Mit Netzwerk-Switches können mehrere Laser gleichzeitig verbunden und angesteuert werden.

Die Software kann kostenlos hier heruntergelanden werden:

## **https://www.showeditor.com**

Nach dem Herunterladen und der Installation der Software öffnen Sie die dazugehörige .exe-Datei auf Ihrem Computer, um den Showlaser mit der Software zu steuern.

Details zur Installation und zur Bedienung der Software finden sie ebenfalls auf der zuvorgenannten Webseite.

## **(2) SHOWCONTROLLER - professionelle Lasershow- und Multimedia-Software**

Das integrierte ShowNET-Mainboard unterstützt auch die direkte Steuerung mit dem Showcontroller. Showcontroller ist ein mächtiges Software-Tool mit vielen professionellen Funktionen. Diese sind intuitiv zu bedienen und damit auch für Einsteiger geeignet.

Die Software und eine Demo-Versionen können hier heruntergeladen werden:

## **https://www.showcontroller.com**

Eine Software-Lizenz kann z.B. erworben werden, wo dieser Laser gekauft wurde.

#### **3. ILDA-Dateien auf der internen SD-Karte und eigene Effekte abspielen**

Dieses Lasersystem verfügt über einen integrierten Speicher (SD-Karte), der Laserbilder und -animationen in Form von ILDA-Dateien speichern kann. Diese können auf verschiedene Weise angesteuert werden. Es ist möglich, nur die im Lieferumfang enhtaltenen Standard-Effekte zu verwenden, oder diese mit selbst erstellten Dateien auszutauschen.

## **a) Eigene ILDA-Dateien auf der integrierte SD-Karte speichern**

Um ILDA-Dateien hochzuladen, öffnen Sie das Admin-Tool und navigieren zur Registerkarte 'SD Card', wie im unteren Bild zu sehen.

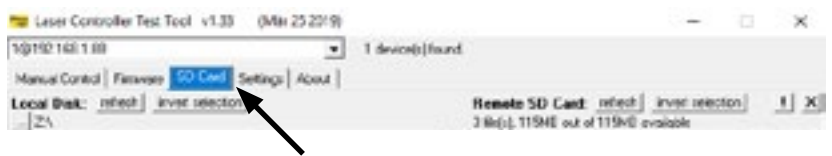

Wählen Sie den Ordner mit den ILDA-Dateien auf Ihrer lokalen Festplatte aus, indem Sie auf die Schaltfläche mit den drei Punkten klicken:

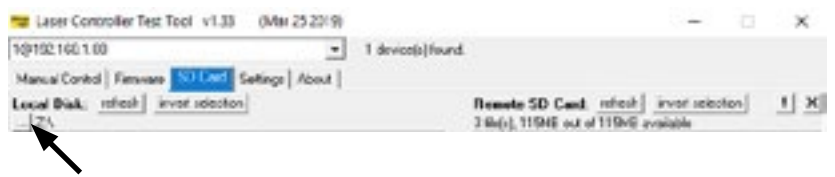

WICHTIG: Benutzerdefinierte Lasergrafiken müssen im \*.ild-Format gespeichert und mit einer Nummer von '000.ild' bis '255.ild' versehen sein. Jede Zahl repräsentiert einen DMX-Wert von 0 bis 255.

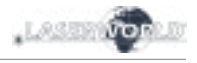

Um \*.ild-Dateien größer als 6 MB hochzuladen, verwenden Sie bitte einen externen Kartenleser. Andernfalls kann der Import zu Problemen führen.

Wählen Sie die \*.ild-Dateien aus, die vom Computer (linke Seite) in den integrierten SD-Kartenspeicher (rechte Seite) hochgeladen werden sollen.

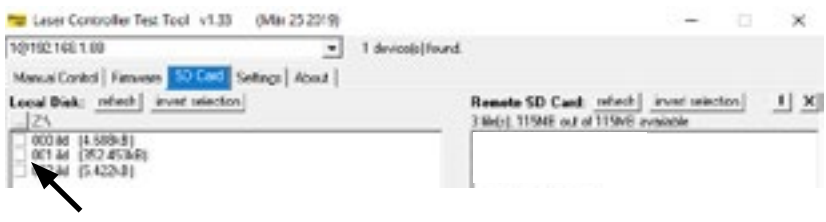

Klicken Sie auf die Schaltfläche mit den beiden Pfeilen nach rechts, um die \*.ild-Dateien auf die integrierte SD-Karte hochzuladen. Die Dateien werden kopiert und gespeichert. **Beachten Sie, dass der Upload von ILDA-Dateien aufgrund der optimierten Datenstruktur auf dem Mainboard einige Zeit dauern kann (mehrere Minuten)!**

WICHTIG: Es ist nicht möglich, andere Dateien als \*.ild-Dateien auf die SD-Karte hochzuladen!

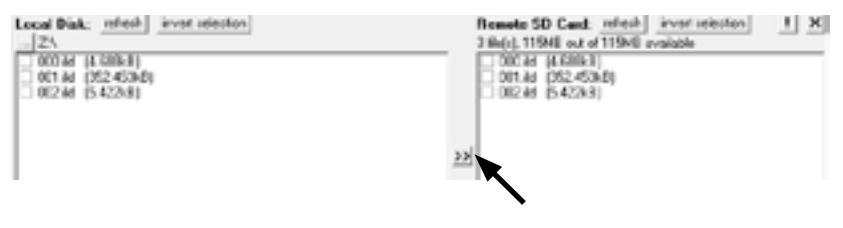

Falls Sie die integrierte microSD-Karte im Gehäuse austauschen möchten, wenden Sie sich bitte an die Laserworld Serviceabteilung.

Aufgrund der Vielzahl der am Markt verfügbaren microSD-Karten kann nicht garantiert werden, dass alle Karten mit dem Mainboard kompatibel sind. Die Verwendung von SD-Karten in Standardgröße (max. 2 GB) anstelle von SDHC- und XDHC-Karten mit hoher Kapazität wird empfohlen.

Es ist auch möglich, die vorhandenen \*.ild-Dateien auf der SD-Karte auf den Computer zu kopieren, indem Sie die Dateien auf der rechten Seite auswählen und dann auf die Schaltfläche mit den beiden Pfeilen nach links klicken.

Die Schaltfläche 'invert selection' erlaubt, alle Dateien mit nur einem Klick auszuwählen.

Die Schaltfläche mit dem Ausrufezeichen formatiert die SD-Karte und löscht damit alle auf ihr vorhandenen Dateien.

Um einzelne Dateien zu löschen, wählen sie die gewünschte Datei aus und klicken dann auf die Schaltfläche mit dem 'X' (neben der mit dem Ausrufezeichen).

Für den Fall, dass sie versehentlich gelöscht wurden, können die Standard-Dateien hier erneut heruntergeladen werden:

#### **https://www.laser-interface.com**

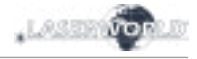

## **b) Automatikmodus**

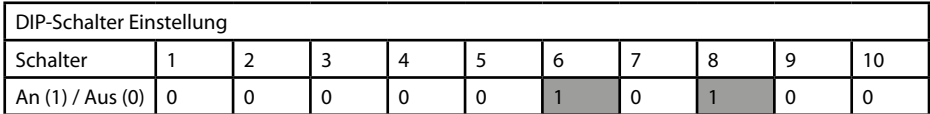

Im Automatikmodus werden die \*.ild-Dateien auf der integrierten SD-Karte automatisch abgespielt. Dieser Modus eignet sich besonders für feste Installationen.

Der Automatik-Modus bietet eine weitere Einstellung: Standardmäßig werden alle auf der SD-Karte befindlichen ILDA-Dateien nacheinander abgespielt.

Möchte man nur eine einzige ILDA-Datei (z.B. ein Logo) darstellen, muss man dazu DIP-Schalter 4 auf An stellen.

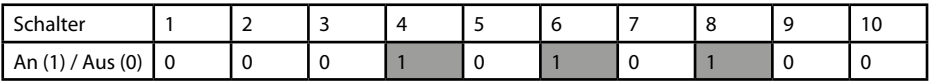

Mittels DIP-Schalter 1 kann die nächste Datei ausgewählt werden (dazu den Schalter auf die An-Position und dann wieder auf die Aus-Position stellen)

Mittels DIP-Schalter 2 kann die nächste Datei ausgewählt werden (dazu den Schalter auf die An-Position und dann wieder auf die Aus-Position stellen)

## **c) Demo-Modus**

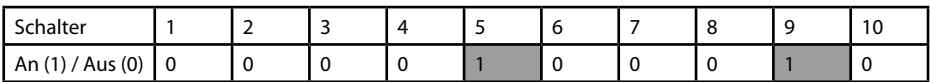

Im Demo-Modus werden die ILDA-Dateien auf der integrierten SD-Karte automatisch abgespielt. Im Gegensatz zum Automatikmodus werden diese zusätzlich animiert. Das gilt auch für statische Muster auf der SD-Karte.

Dies Modus eignet sich besonders zu Demonstrationszwecken.

#### **d) Musikmodus**

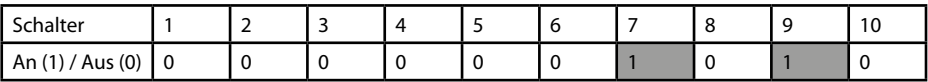

Im Musikmodus werden die auf der SD-Karte gespeicherten \*.ild-Dateien zum Klang von Umgebungsgeräuschen abgespielt und animiert. Die Mikrofon-Sensitivität kann durch den Drehregler ("Sens") auf der Rückseite des Projektors eingestellt werden.

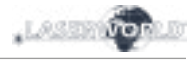

## **e) Master-Slave im Musikmodus**

#### MASTER-Projektor:

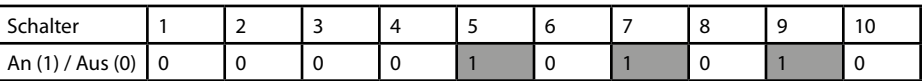

SLAVE-Projektoren

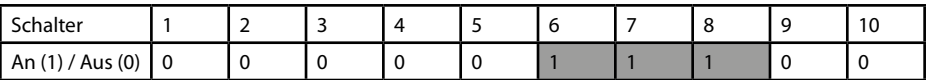

Damit auf allen Projektoren dieselben Effekte dargestellt werden, müssen auf allen integrierten SD-Karten dieselben \*.ild-Dateien in derselben Reihenfolge gespeichert sein.

## **f) Master-Slave im Demo-Modus**

MASTER-Projektor:

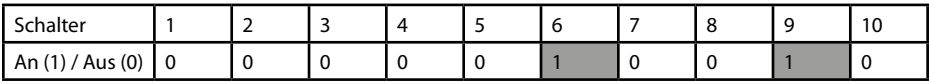

SLAVE-Projektoren

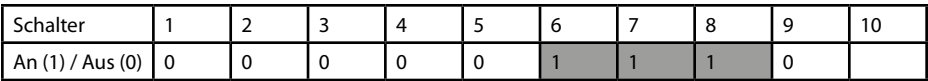

Damit auf allen Projektoren dieselben Effekte dargestellt werden, müssen auf allen integrierten SD-Karten dieselben \*.ild-Dateien in derselben Reihenfolge gespeichert sein.

#### **g) Steuerung mit ArtNet**

WICHTIG: Um mit ArtNet angesteuert werden zu können, muss sich der Showlaser in einer DHCP-Umgebung befinden (Router mit integriertem Switch wird empfohlen). Die Vergabe der IP-Adresse muss über DHCP geschehen. Weitere Informationen zu DHCP finden Sie unter Punkt 4.1. DHCP Modus.

Es dürfen sich nur ShowNET-Interfaces und der ArtNet-Controller im selben Netzwerk befinden.

Verwenden Sie die DIP-Schalter, um wie im DMX-Modus eine Adresse festzulegen:

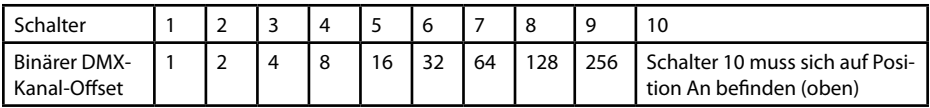

Um die ArtNet-Steuerung zu aktivieren, öffnen Sie das Admin-Tool und navigieren Sie zur Registerkarte , Settings'. Ändern Sie die Auswahl , Data source for internal DMX effects' zu 'ArtNet input', wie auf dem Bild unten zu sehen:

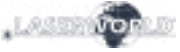

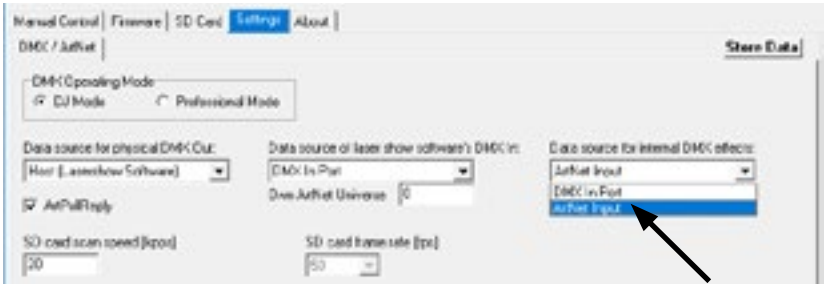

Klicken Sie auf, Store Data', um die Änderungen zu speichern. Klicken sie zwei Mal auf, OK' und warten Sie, bis sich ein weiteres Fenster öffnet, das Sie dazu auffordert, das ILDA-Interface neu zu starten. Schalten Sie dazu den Laser aus und wieder an.

Weitere Informationen und Details entnehmen Sie bitte dem folgenden Kapitel:

#### **g) DMX-Modi**

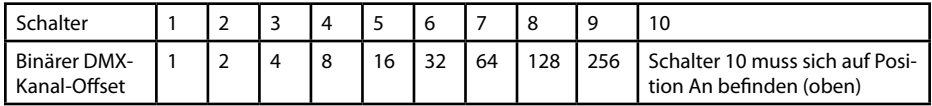

Es gibt zwei DMX- / ArtNet-Modi::

(1) DJ Modus & (2) Professional Modus.

Der DJ Modus bietet grundlegende manuelle Einstellungen, während andere bereits vorkonfiguriert sind. Daher eignet dieser Modus sich für die meisten Nutzer.

Der Professional Modus bietet einige Einstellungen für fortgeschrittene Nutzer und bedarf erweitertes Verständnis von DMX / ArtNet für die korrekte Anwendung.

Der DJ Modus ist standardmäßig ausgewählt. Um den Professional Modus auszuwählen, öffnen Sie das Admin-Tool und navigieren zur Registerkarte ,Settings':

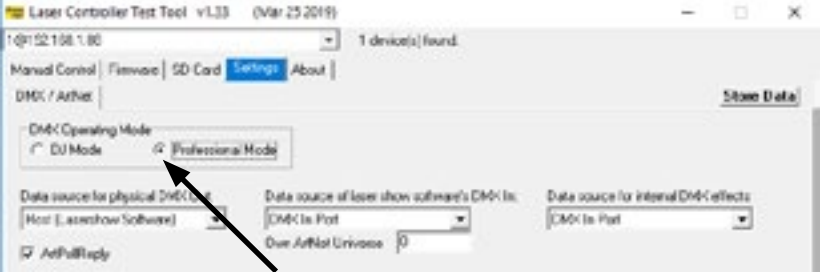

Ändern Sie die Einstellung durch einen Klick auf ,Professional Mode'.

Klicken Sie auf 'Store Data', um Ihre Änderungen zu speichern. Klicken Sie zwei Mal auf 'OK' und warten Sie, bis sich ein weiteres Fenster öffnet, das sie auffordert, das ILDA-Interface neu zu starten. Schalten Sie dazu den Laser aus und wieder an.

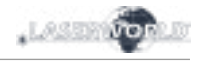

# **(1) DJ Modus**

Um eine Laserausgabe zu erhalten, stellen Sie für DMX-Kanal 1 einen Wert größer als 0 ein (z.B. ein Wert zwischen 128 und 159 für den Automatikmodus).

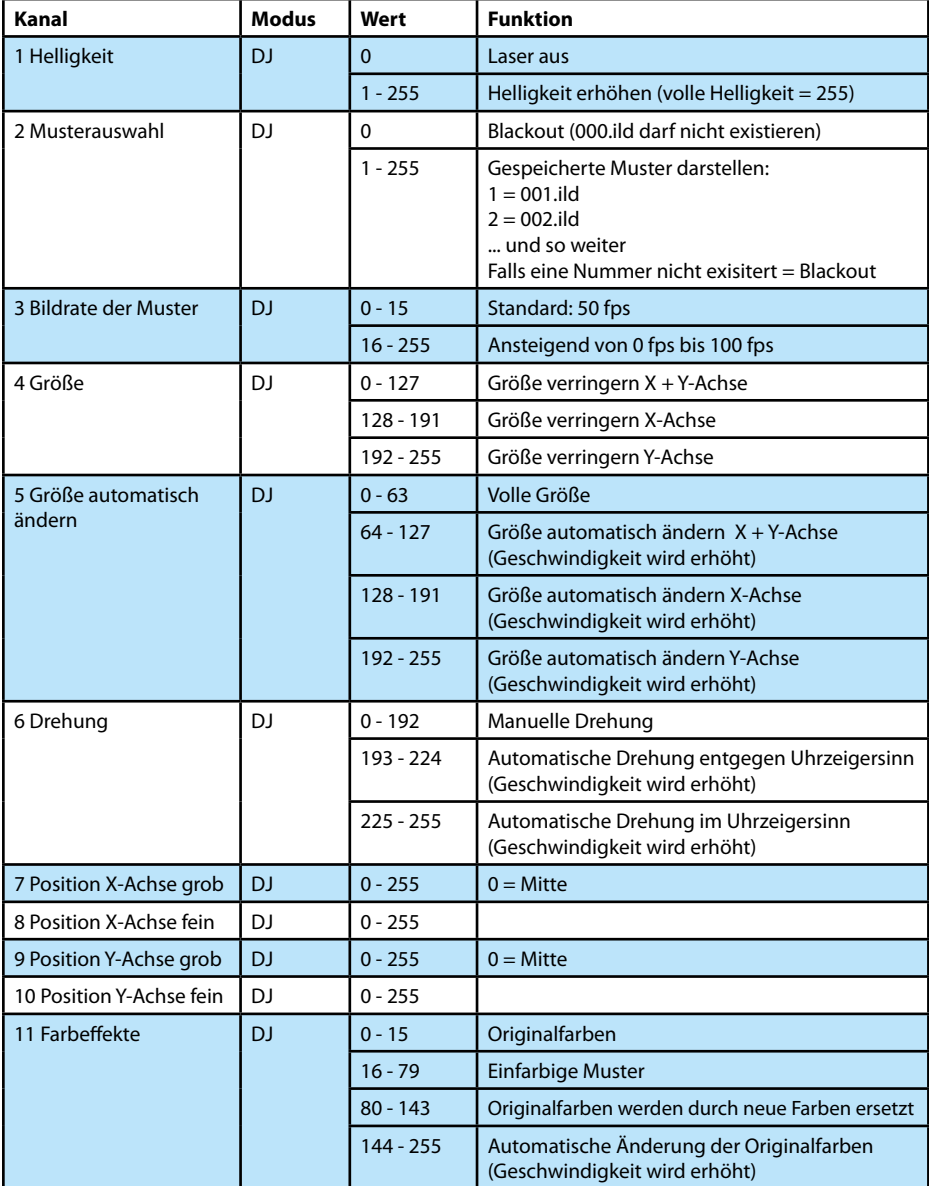

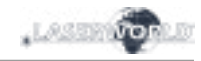

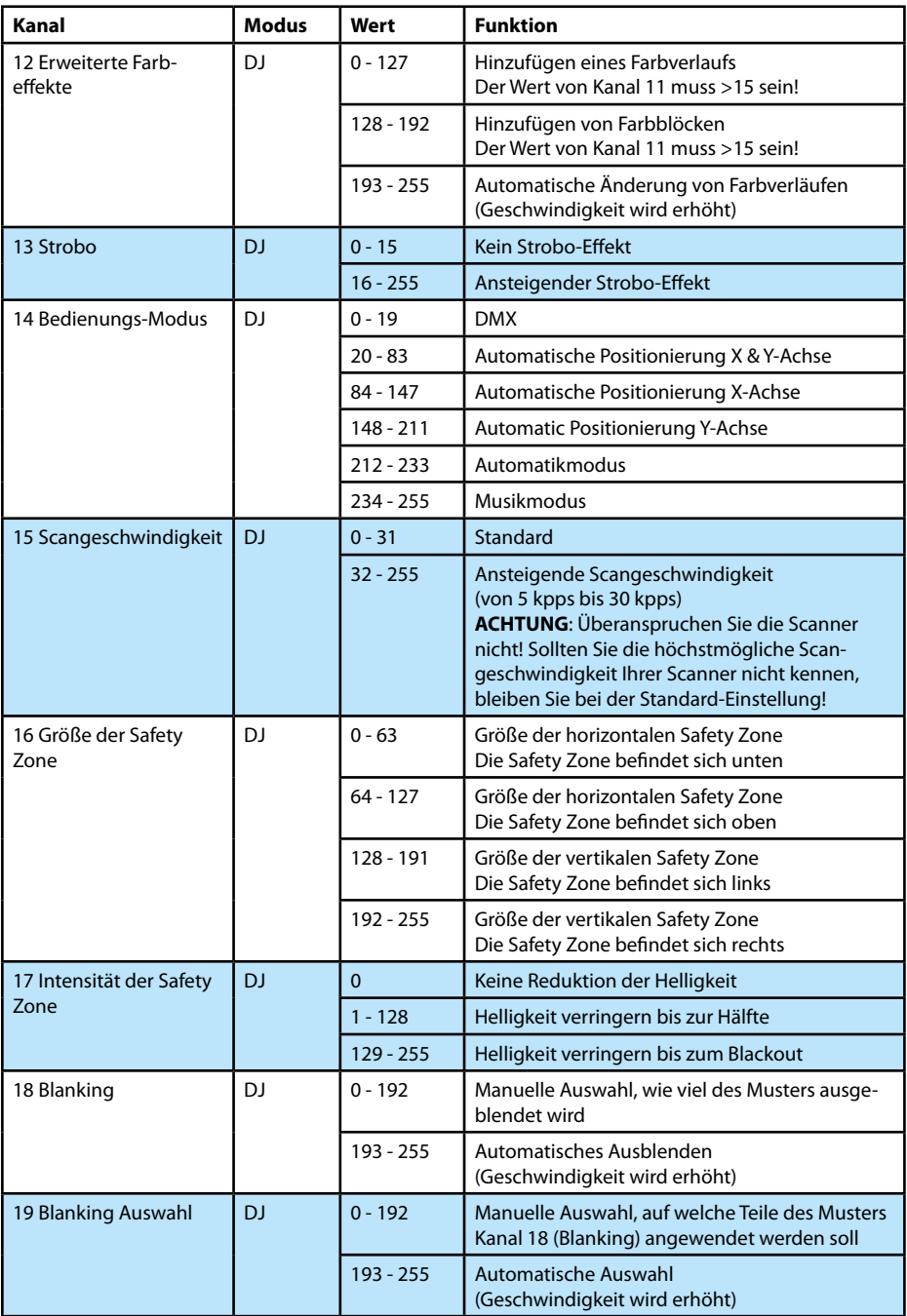

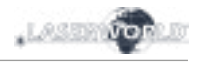

# **(2) Professional Modus**

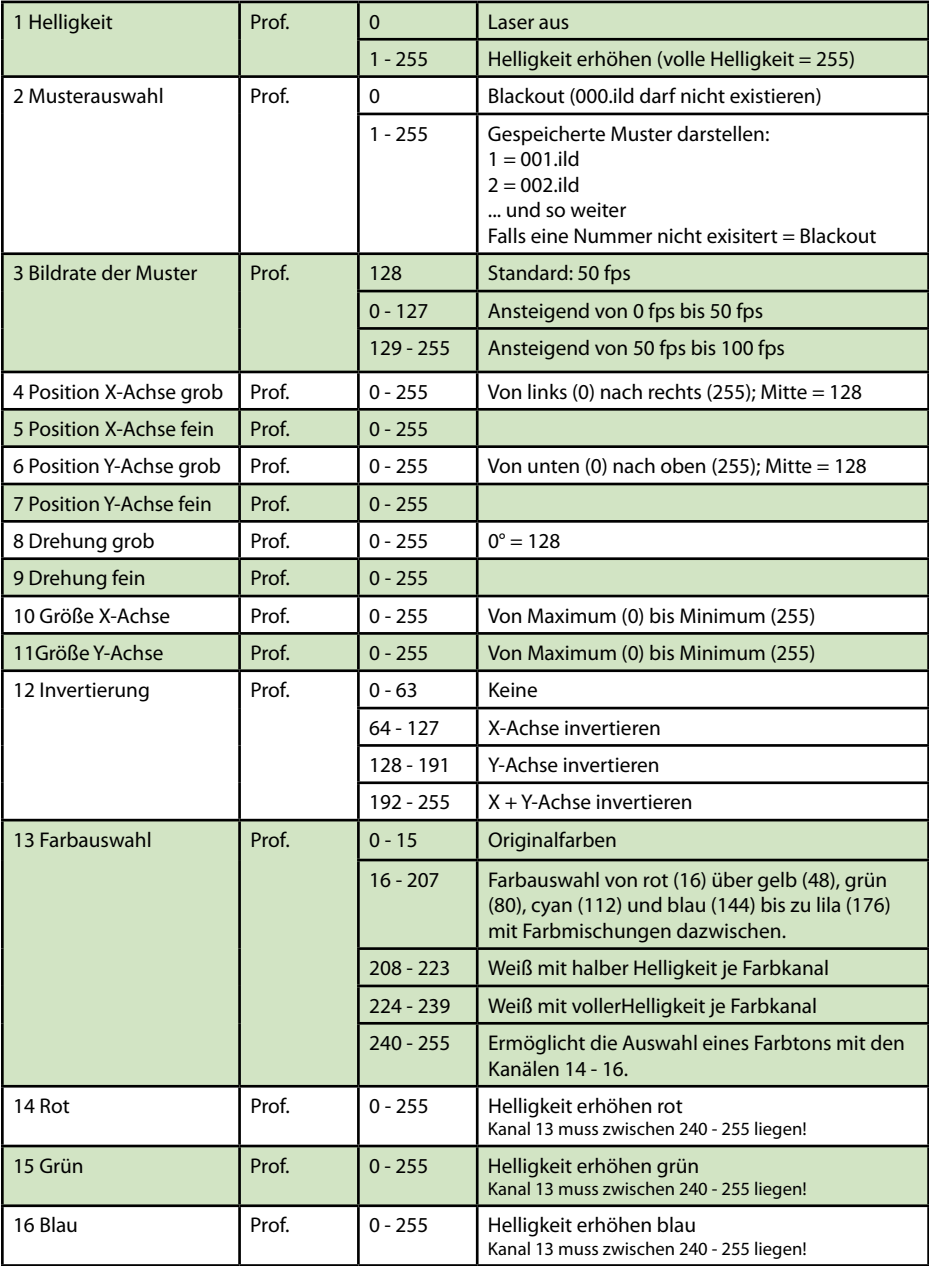

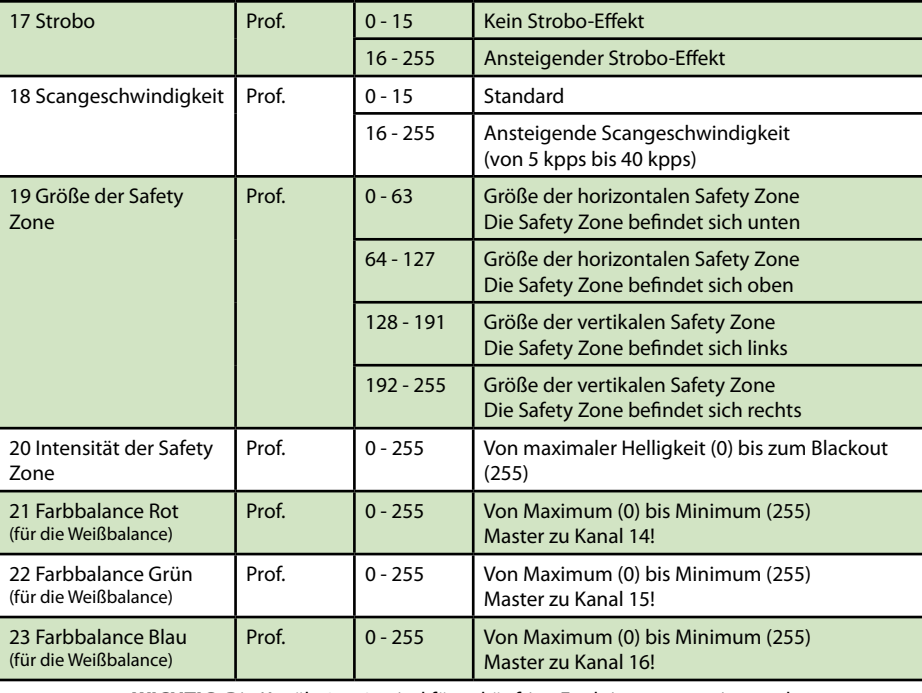

LASERY

**WICHTIG**: Die Kanäle 24 - 34 sind für zukünftige Funktionen reserviert und dürfen nicht zugeordnet werden!

# **Wichtiger Hinweis:**

**Betreiben Sie die Scanner/Galvos nur mit der angegebenen Geschwindigkeit bezogen auf den Winkel. Eine zu schnelle Wiederholfrequenz führt zu Schäden am Scan-System.**

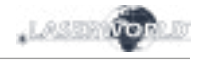

## **4. Netzwerkbetrieb**

#### **Wichtig:**

Es dürfen sich nur ShowNET-Interfaces und der ArtNet-Controller im selben Netzwerk befinden. Vermeiden Sie den Einsatz von anderen Geräten im selben Netzwerk.

#### **Vermeidung von Verbindungsproblemen, Troubleshooting:**

- Stellen Sie sicher, dass keine Firewall den Netzwerkverkehr zwischen dem Computer und dem Showlaser blockiert. Die Firewall muss so konfiguriert sein, dass sie den Netzwerkzugriff auf die Lasershow-Software ermöglicht.
- Wenn die Netzwerkverbindung nicht funktioniert, versuchen Sie, die Firewall vorübergehend zu deaktivieren. Sollte dies helfen, erstellen Sie eine entsprechende Regel und aktivieren Sie die Firewall erneut.
- **Sobald die DIP-Schalter-Einstellungen für den Netzwerkmodus geändert werden (z.B. Ändern der statischen IP oder Wechsel von DHCP- auf AutoOP-Modus), muss der Showlaser neu gestartet werden (aus- und wieder einschalten).**
- Das ShowNET-Interface muss an ein Gigabit Ethernet LAN oder eines mit mindestens 100 Mbit angeschlossen sein. 10 Mbit Ethernet ist nicht ausreichend.
- Übertragen Sie das Netzwerksignal nicht über W-LAN, diese Art der Verbindung ist nicht stabil genug für den professionellen Einsatz im Showbereich.

#### **Achtung - maximale Kabellänge:**

Beim Einsatz von Ethernet-Kabeln mit RJ45-Anschluss ist immer auf die maximale Länge des jeweiligen Kabels zu achten, z.B.:

 $Cat 5e = max. 100 m$  $Cat 6 = max 50 m$  $Cat 7 = max 50 m$  $Cat 8 = max 30 m$ 

## **Sie können normale Netzwerk-Switches verwenden, um das Signal zu verstärken und damit die Reichweite zu erhöhen!**

Ohne Verstärkung des Signals (z.B. mittels Switch) wird empfohlen, Glasfaserübertragung einzusetzen, sobald größere Entfernungen benötigt werden.

## **a) DHCP Modus**

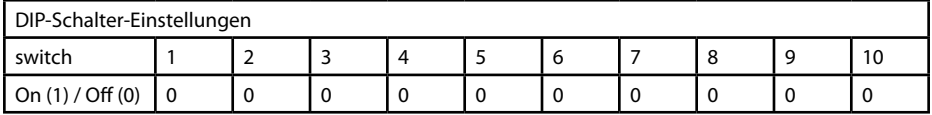

Bei diesem Modus wird die IP-Adresse über einen DHCP-Server bezogen. Dieser muss im Netzwerk verfügbar sein. Das könnte z.B. ein günstiger 100 MBit Netzwerk-Router mit integriertem DHCP-Server sein.

Dieser Modus funktioniert nicht, wenn sich kein geeignetes Gerät im selben Netzwerk befindet, das anderen Geräten Netzwerkadressen als DHCP-Server zuweisen kann. Verwenden Sie in diesem Fall den AutoIP Modus (z.B. wenn der Laser direkt mit dem Computer verbunden ist).

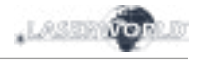

## **b) AutoIP**

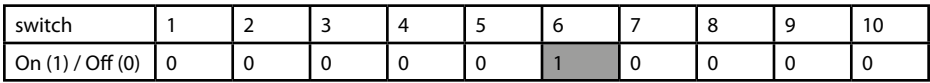

Bei diesem Modus wird die IP-Adresse automatisch und ohne den Einsatz eines DHCP-Servers vergeben. Ein Windows-PC mit aktiviertem AutoIP ist nötig, um dieses Feature verwenden zu können. In Windows 7, 8 und 10 ist AutoIP standardmäßig aktiviert. In Windows XP muss diese Option manuell eingestellt werden.

Bevor sie die ShowNET mit einem Computer verbinden, stellen Sie sicher, dass AutoIP eingestellt ist. Sollte sich ein DHCP-Server im Netzwerk befinden (z.B. in einem Router), funktioniert AutoIP unter Umständen nicht korrekt. Verwenden Sie dann den DHCP Modus.

## **c) Statische IP-Adresse**

Die statische IP-Adresse ist die stabilste Option des Netzwerkbetriebs.

Die IP-Adresse besteht aus 4 Zahlenblöcken, die durch einen Punkt abgetrennt sind. Die ersten beiden Zahlenblöcke sind immer 192.168 und können nicht geändert werden. Die hinteren beiden Zahlenblöcke (adr1 and adr2) können mit den Dip-Schaltern modifiziert werden. Die sich ergebende IP-Adresse sollte dieser in etwa gleichen:

#### *192.168.adr1.adr2*

Der Windows-PC benötigt eine IP-Adresse innerhalb desselben Netzwerk Subnetzes.

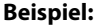

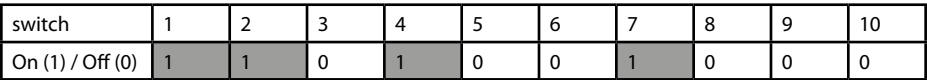

Diese Einstellung würde die IP-Adresse 192.168.0.61 dem Interface zuweisen. Zuweisung einer anderen IP-Adresse innerhalb desselben Subnetzes an den Windows PC, z. B. 192.168.0.100 (Subnetz = 255.255.255.0)

#### **d) ILDA-Streaming**

Das Laserworld ShowNET-Interface kann auch als Reichweitenverlängerung für ILDA-Signale dienen. Ein ankommendes ILDA-Signal wird auf der ILDA-IN-Schnittstelle in ein Standard-UDP-Netzwerksignal umgewandelt über das Netzwerk an eine Empfängereinheit übertragen und dort wieder in ein Standard-ILDA-Signal umgewandelt (dafür wird als Sender ein externes ShowNET-Interface benötigt!).

Übertragen Sie das Netzwerksignal jedoch nicht über W-LAN, diese Art der Verbindung ist nicht stabil genug für den professionellen Einsatz im Showbereich.

## **Sender-Empfänger Konfiguration für ILDA über LAN, Nutzung als Reichweitenverlängerung**

Der Sender nutzt den IP-Adressbereich zwischen 192.168.2.70 und 192.168.2.85 und überträgt das Signal zum Empfänger, dessen IP-Adresse zwischen 192.168.2.50 und 192.168.2.65 liegt. Die jeweilige IP-Adresse muss mittels DIP-Schalter festgelegt werden. Bitte stellen Sie sicher, dass sich keine anderen Geräte im selben Netzwerk befinden, die die gleichen IP-Adressräume nutzen.

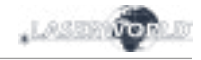

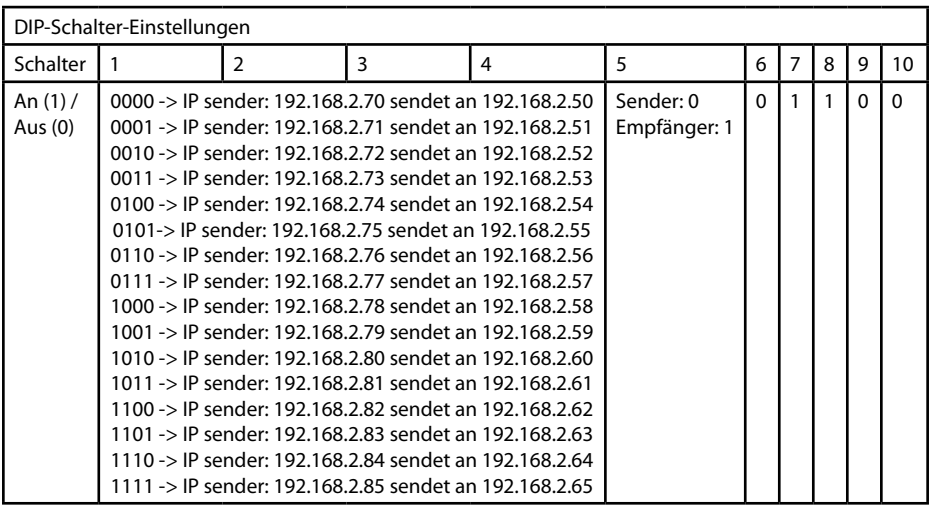

## **Beispiel:**

Sender IP-Adresseinstellung:

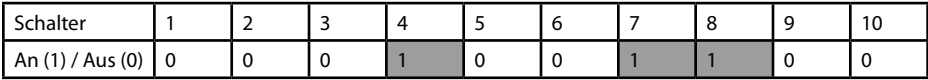

Diese Einstellung weist dem Sender die IP-Adresse 192.168.2.71 zu. Das dazugehörige Empfänger-Interface benötigt daher folgende Adresseinstellung:

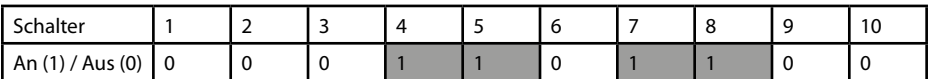

Diese Einstellung weist dem Empfänger die IP-Adresse 192.168.2.51 zu.

Der einzige Unterschied zwischen Sender und Empfänger ist die Schaltereinstellung des Schalters mit der Nummer 5, die beim Sender 0, beim Empfänger 1 ist.

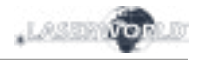

# **10. Version FB4 - mit Pangolin FB4**

In der FB4 Version kann der Diode Serie Showlaser durch ein eingebautes FB4 Interface per LAN (Netzwerkkabel) oder ILDA-Kabel angesteuert werden. Es ist möglich entweder das LAN Kabel direkt von der PC ( Laptop / Tablet ) zum Interface verbinden, oder ein bestehendes Netzwerk nutzen.

Durch das Vollfarb OLED Display sind diverse Steuerungsmöglichkeiten vorhanden, wie z.B die Sicherheit, Farb- und Paletteneinstellungen, geometrische Korrektur, System und Netzwerkeinstellungen, Größe, Position und Rotation.

- a. Das Stromkabel mit dem Gerät und anschließend mit der Stromversorgung verbin den.
- b. Um den Laser ansteuern zu können, muss das im Laser integrierte FB4 interface mit dem PC oder Laptop über ein Netzwerkkabel verbunden werden (Cat-5 oder höher). Das integrierte FB4 inetrface wird dann direkt über den Computer / Laptop mit Pangolin QuickShow oder Beyond gesteuert.
- c. Nach dem Software Start sollte die FB4-Schnittstelle erkennen und in der Status leiste angezeigt werden.
- d. Das Lasersystem funktioniert nicht, solange nicht der Interlock Adapter oder ein alternatives, kompatibles Not-Aus System mit dem Gerät verbunden ist.

Falls Probleme auftreten oder weitere Informationen benötigt werden, konsultieren Sie bitte die Bedienungsanleitung der FB4 - diese kann hier heruntergeladen werden: https://www.laserworld.com/fb4-manual

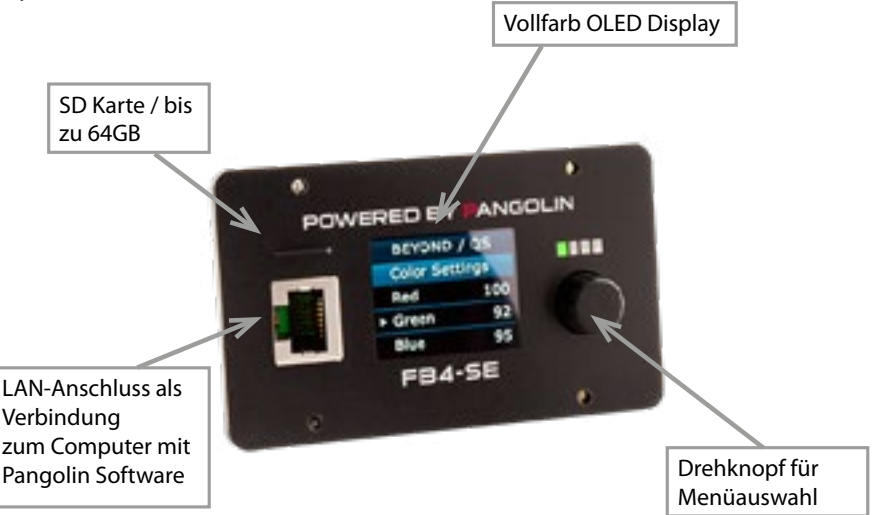

Das FB4 interface verfügt über einen microSD Kartenleser der dem Laser zusätzliche Playback Funktionen verleiht. Bitte die Bedienungsanleitung der Pangolin FB4 für weitere Details lesen.

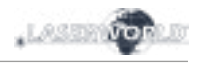

# **Abschließende Erklärung**

Sowohl Produkt als auch Verpackung sind beim Verlassen der Fabrikation einwandfrei.

Der Benutzer des Geräts muss die lokalen Sicherheitsbestimmungen und die Warnhinweise in der Betriebsanleitung beachten. Schäden, die durch unsachgemäße Handhabung entstehen, unterliegen nicht dem Einflussbereich der Herstellers und des Händlers. Somit wird keine Haftung bzw. Gewährleistung übernommen.

Sollten Änderungen an dieser Bedienungsanleitung vorgenommen werden, können wir Sie darüber nicht in Kenntnis setzen. Bitte kontaktieren Sie für Fragen Ihren Händler.

Für Servicefragen wenden Sie sich bitte an Ihren Händler oder aber an Laserworld. Verwenden Sie auschließlich Laserworld-Ersatzteile. Änderungen vorbehalten. Aufgrund der Datenmenge kann keine Gewähr für die Richtigkeit der Angaben gegeben werden.

Laserworld (Switzerland) AG Kreuzlingerstrasse 5 CH-8574 Lengwil Schweiz

Verwaltungsrat: Martin Werner

Sitz der Gesellschaft: Lengwil / Schweiz Firmennummer: CH-440.3.020.548-6 Verwaltungsrat: Martin Werner MWSt. Nummer Schweiz: 683 180 UID: CHE-113.954.889 UST-IdNr: DE 258030001 WEEE-Reg.-Nr.: DE 90759352 www.laserworld.com info@laserworld.com

representative according to EMVG: Ray Technologies GmbH Managing Director: Martin Werner Mühlbachweg 2 83626 Valley / Germany

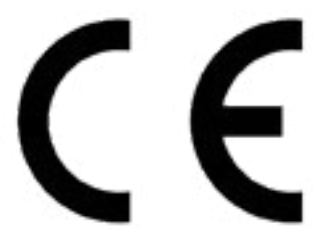

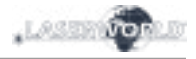

## **Table des matières:**

- **1. Contenu et informations**
- **2. Avertissements d'usage et précautions avant d'utiliser cet appareil**
- **3. Démarches pour la mise en service, mesures de précaution**
- **4. Instructions de sécurité pour le travail avec l'appareil**
- **5. Soin et entretien**
- **6. Description de l'appareil et mesures de sécurité**
- **7. Comment brancher l'appareil**
- **8. Fonctionnement général**
- **9. Modes d'opérations**
- **10. Version FB4**

**Explication finale Informations techniques Données techniques du laser**

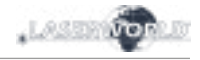

# **1. Contenu et informations**

Nous vous prions de vérifier si vous avez reçu l'intégralité de la marchandise et si la marchandise est intacte. Sont compris dans le volume de livraison:

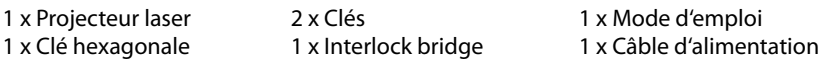

## **2. Avertissements d'usage et précautions avant d'utiliser cet appareil**

- 1. Utilisez cet appareil seulement **selon ce mode d'emploi**.
- 2. L'utilisation est **réservée à un usage professionnel** selon décret n°2007-665 du 2 mai 2007 relatif à la sécurité des appareils à laser sortant. Article 4 bis : « Les usages spécifiques autorisés pour les appareils à laser sortant d'une classe supérieure à 2 sont les usages professionnels suivants : (…)

9° Spectacle et affichage :

Toutes les applications de trajectoire, de visualisation, de projection ou de reproduction d'images en deux ou trois dimensions. »

- 3. N'utilisez pas cet appareil en cas de **dommages visibles** sur le boitier du laser ainsi que si le câble d'alimentation est endommagé.
- 4. Cet appareil ne doit pas être raccordé en permanence au secteur. Débranchez-le du secteur ou **éteignez-le à l'aide de l'interrupteur d'alimentation s'il n'est pas utilisé**.
- **5. Ne regardez jamais directement le rayon laser quittant l'appareil. Vous risquez de devenir aveugle!**
- **6. Ne pas utiliser** cet appareil **dans un environnement humide ou pluvieux / poussiéreux**.
- **7. Protéger le laser de l'humidité et des projections d'eau.** Aucune bouteille contenant un liquide ne doit être posée sur l'appareil ou à proximité.

## **En cas de rupture du sigle de garantie, Laserworld décline toute responsabilité et votre appareil ne sera dès lors plus sous garantie!**

## **3. Démarches pour la mise en service, mesures de précaution:**

- 1. Veuillez-vous assurer de brancher l'appareil sur une **prise électrique délivrant la tension** de fonctionnement correcte (voire les instructions sur l'appareil ou dans ce mode d'emploi).
- 2. Veuillez-vous assurer que le laser demeure **non branché** pendant son installation.
- 3. Cet appareil laser ne doit être installé que par des **ouvriers qualifiés en technique** selon les normes et règlementations de sécurité des pays respectifs.
- 4. Veuillez toujours respecter impérativement les **distances exigées** entre l'appareil et les spectateurs. Veillez également à respecter **l'exposition maximale**

## **permise (MPE = maximum permissible exposure).**

- 5. Dans certains pays il est nécessaire de faire certifier l'installation laser par un organisme de vérification agréé.
- 6. Connectez une **fiche interlock ou un interrupteur d'urgence facilement accessible** - pour couper l'arrivée électrique du laser en cas d'urgence.
- 7. Il est obligatoire de laisser accessible l'alimentation en courant.
- 8. Lors de l'installation laissez au moins une distance de 15 cm vers le mur et envers d'autres objets.
- 9. Si vous préférez un montage fixe mural,

au plafond ou à des matériaux semblables, veuillez ne pas oublier de sécuriser le laser à l'aide d'une **élingue de sécurité.** Cette élingue devrait résister au moins 10 fois le poids de l'appareil. En outre veuillez suivre les règlements pour la protection contre les accidents de travail mis au point par les associations de prévention des accidents du travail ou des règlements semblables pour la prévention d'accidents.

- 10. Si l'appareil a été exposé à de **grandes fluctuations de température**, ne l'allumez pas tout de suite car la condensation pourrait endommager les circuits électroniques.
- 11. N'utilisez jamais de variateurs, de prises

# **4. Instructions de sécurité pour le travail avec l'appareil**

- 1. L'entretien ainsi que les réparations doivent uniquement être réalisés par du personnel agréé et qualifié.
- 2. Vérifiez que l'appareil laser est débranché quand vous travaillez sur l'appareil ou lors de l'installation de celui-ci.
- 3. Avant de travailler sur le laser, veuillez retirer tout objet réfléchissant tel que bague, montre, etc.
- 4. Utilisez seulement des outils non-réfléchissants pour travailler sur le projecteur laser.
- 5. Portez des vêtements adaptés à l'intensité et à la longueur d 'onde laser, par exemple des lunettes protectrices, des gants protecteurs, etc.

# **5. Soin et entretien**

La durée de vie du système laser peut être extrêmement raccourcie par l'humidité et la chaleur. Un tel usage inapproprié mène à l'expiration de tous droits de garantie.

- Il faut éviter d'allumer l'appareil à intervalles courts et rapides, car cela peut raccourcir considérablement la durée de vie de la diode laser.
- Nous vous recommandons de transporter l'appareil laser à l'abri de secousses. Laserworld propose différentes solutions de protection du matériel (flightcase)
- Pour améliorer la longévité de votre appareil laser, il faut le protéger des risques de surchauffe de la manière suivante:

de courant radio ou autres prises de courant! Si possible, n'utilisez pas l'appareil laser ensemble avec d'autres forts consommateurs électriques sur le même câble / la même phase!

- 12. Veuillez toujours assurer une **ventilation adaptée** pour le laser et éviter de poser l'appareil sur des surfaces chaudes et/ou réflectrices. Les ouvertures pour la ventilation ne doivent pas être couverte.
- 13. Il faut également faire attention à ce que l'appareil laser ne chauffe pas trop et qu'il ne soit pas exposé aux faisceaux de lyres (pouvant faire surchauffer l'appareil laser).
- 14. Utilisez uniquement cet appareil en intérieur.

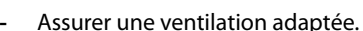

- Ne pas diriger de projecteurs vers l'appareil (particulièrement lyres).
- Suite à chaque nouvelle installation, il est recommandé de vérifier après environ 30 minutes si la température de l'appareil est acceptable ou s'il vaudrait mieux trouver une place plus fraiche ou mieux ventilée.
- maintenez l'appareil au sec et abrité de l'humidité, de la pluie et des écla-

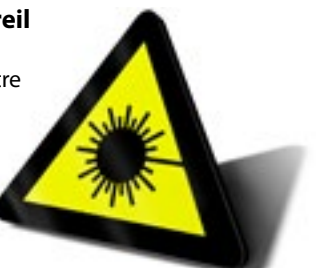

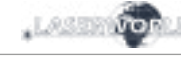

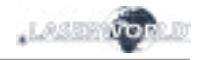

électrique

#### boussures.

- Eteignez l'appareil quand vous ne l'utilisez plus. Pour éteindre le laser, veuillez basculer l'interrupteur et débrancher le câble d'alimentation du projecteur laser. Même si la diode n'émet pas, elle reste sous tension (courant de stand-by).
- Les ventilateurs et radiateurs (aillettes etc.) doivent être exemptes de poussières pour éviter tout risque de surchauffe de

l'appareil et donc une annulation de la garantie. Veuillez contacter votre revendeur spécialisé.

**• Le retrait du sticker de garantie annule toute garantie / prise en charge ultérieure de garantie. Les dommages occasionnés par une utilisation incorrecte, par le non-respect des consignes d'utilisation, de nettoyage et de service ne seront pas pris en charge par la garantie Laserworld.**

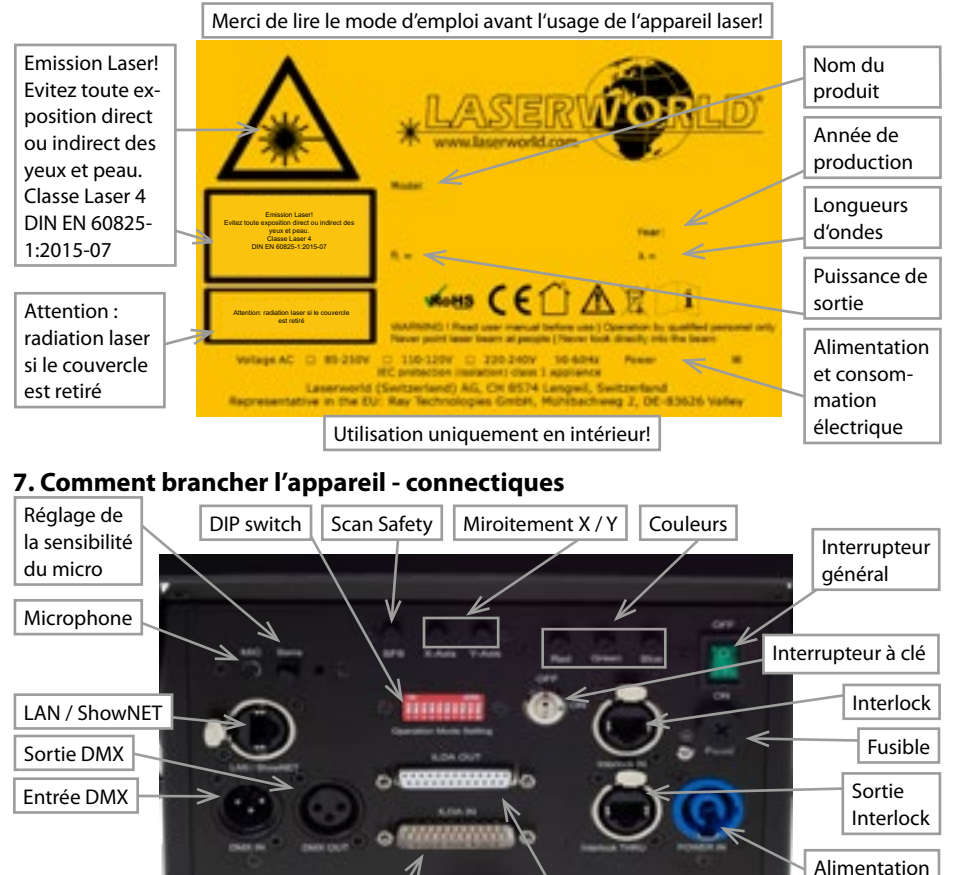

Entrée ILDA | Point d'accroche | Sortie ILDA

pour élingue de sécurité

## **6. Description de l'appareil et mesures de sécurité**

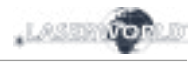

# **DS-1000RGB**

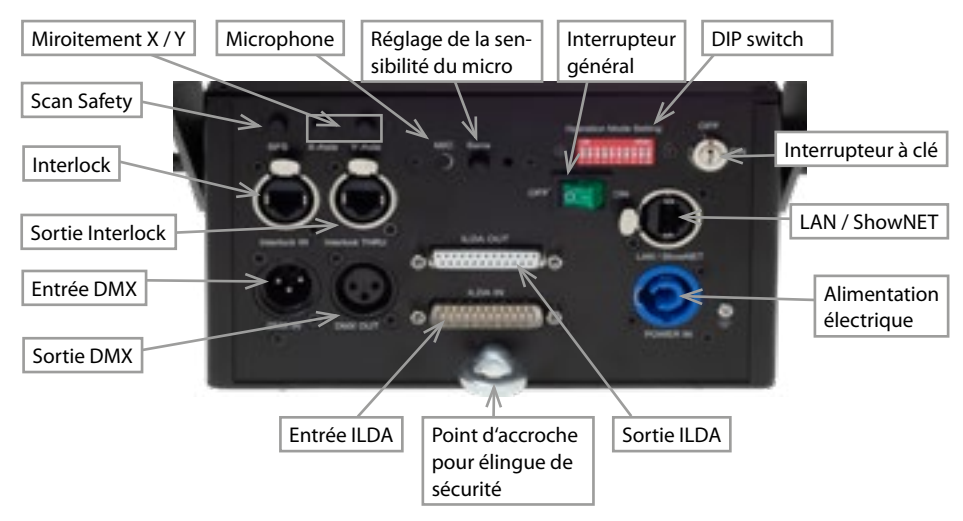

# **Version FB4**

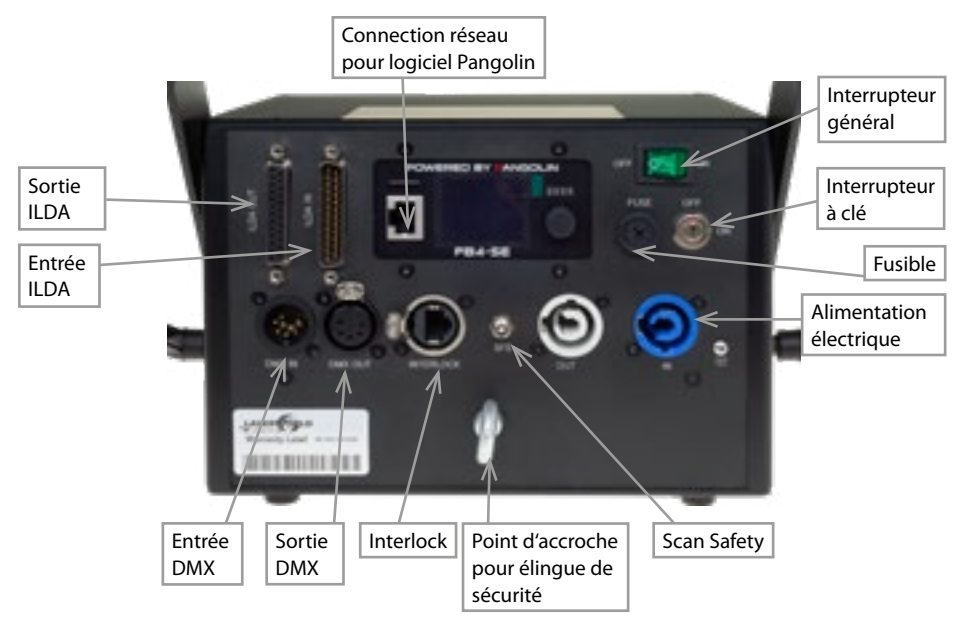

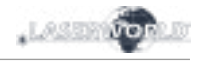

# **8. Fonctionnement général**

# **1. Alimentation électrique**

Connectez le câble d'alimentation avec l'appareil et l'alimentation électrique. Il est primordial d'alimenter l'appareil avec la bonne tension d'alimentation car une mauvaise tension d'alimentation pourra provoquer des dégâts irréparables au projecteur. Les tensions d'alimentations sont listées en fin de mode d'emploi dans le tableau récapitulatif. Veuillez-vous assurer que la face avant du laser (zone de la fenêtre d'émission) n'est pas dirigée vers des personnes ou des objets inflammables lors de la mise sous tension. Pour activer l'appareil, veuillez connecter le connecteur « interlock » à la prise dédiée, insérer la clé de sécurité et la tourner sur ON, puis allumer l'appareil. La LED "Emission - Laser **on" sur la face avant de l'appareil s'allumera lorsque l'appareil est prêt à l'emploi.**

## **2. Interrupteur à clé**

Sur la face arrière du projecteur se situe un interrupteur à clé. L'émission laser ne pourra qu'avoir lieu si l'interrupteur à clé (livrée avec le laser) est en position "ON". Attention: si le laser est laissé sans surveillance, vous nous conseillons de toujours retirer la clé de l'interrupteur pour éviter toute utilisation non souhaitée par une tierce personne

## **3. Fusible**

 Sur la face arrière du projecteur se situe un fusible. Si le fusible venait à se déclencher, veuillez le remplacer par un nouveau fusible. Si le problème persiste, veuillez contacter votre revendeur ou le service après-vente de Laserworld.

## **4. Fonction de sécurité par défaut**

L'appareil laser possède une "Scan Safety" (SFS) intégrée. Si le Scan Safety est active (ON), les faisceaux fixes seront bloqués. Lorsque le Scan Safety est desactivé, **veillez à respecter l'exposition maximale permise (MPE = maximum permissible exposure).**

## **5. X / Y Inversion**

Utilisez les boutons X,Y et/ou X/Y pour inverser voir intervertir les axes de projections (X,Y).

## **6. Réglage de la sensibilité du micro**

Utilisez le potentiomètre de réglage SOUND pour régler la sensibilité du microphone. Ce réglage est requis pour le mode musical.

## **7. Couleurs (non disponible pour le DS-1000RGB)**

Utilisez les potentiomètres de réglages en face arrière pour ajuster la puissance des couleurs rouge, vert et bleu.

## **8. Modes / Fonctions**

Les différents modes d'opérations sont sélectionnables via les boutons DIP Switch en face arrière de l'appareil.

Veuillez noter que tout changement de mode requière un redémarrage du projecteur pour être pris en compte (éteignez le projecteur avec le bouton d'arrêt, changez les DIP Switch puis redémarrez-le). **Ne modifiez en aucun cas les boutons DIP Switch avec le projecteur sous tension.**

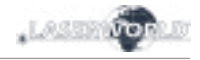

## **9. Extinction de l'appareil**

Pour éteindre l'appareil, veuillez actionner l'interrupteur en face arrière, tourner l'interrupteur à clé sur « OFF » et déconnecter le câble d'alimentation.

## **9. Modes d'opérations / de fonctionnement**

*(La version firmware : 20190520x - Admin tool : v1.33)*

**Ce projecteur laser offre plusieurs modes de fonctionnement. Il est possible de contrôler directement le projecteur laser via un ordinateur et un logiciel show laser, ainsi que de déclencher des effets et animations stockés sur la carte SD interne via une console DMX / ArtNet, ou bien de le laisser fonctionner en mode auto ou en mode musical. Il est également possible d'utiliser un projecteur laser en tant que récepteur pour la transmission en continu (streaming) de signaux ILDA à partir d'une interface ShowNet externe (émetteur).**

## **1. Télécharger le logiciel « Admin tool »**

Pour tester le projecteur laser ainsi que pour d'autres applications, telles que le téléchargement de fichiers ILDA sur la carte SD interne, veuillez télécharger le logiciel d'administration « Admin tool » ici :

https://www.laserworld.com/shownet\_mainboard

## **Lancez le fichier « ShowNET-Admin\_Tool.exe » chaque fois que ce mode d'emploi fait référence au logiciel d'administration / Admin Tool.**

IMPORTANT : il est impossible d'accéder au logiciel d'administration lorsque vous accédez au projecteur laser via un logiciel tel que Showeditor ou bien Showcontroller. Lors de l'ouverture de l'Admin tool en accédant au projecteur laser en mode de fonctionnement à commande non directe, l'Admin tool vous demandera d'appuyer sur un bouton pour basculer en mode réseau à commande manuelle.

## **2. Contrôle direct via ordinateur**

## **a) Contrôle ILDA via interface DAC externe**

Le projecteur laser peut être contrôlé via un signal ILDA. Il dispose d'une entrée (ILDA IN) ainsi que d'une sortie (ILDA OUT) à l'arrière de l'appareil. Connectez le projecteur laser à l'interface de contrôle (DAC) à l'aide d'un câble ILDA. Ne connectez pas le laser au port parallèle standard de votre ordinateur mais utilisez toujours une interface ILDA appropriée. Après cela, le projecteur laser peut être contrôlé par un logiciel de show laser. Utilisez le connecteur ILDA-through pour chaîner le signal ILDA vers un second projecteur laser.

**Puisque ce projecteur laser possède une interface DAC intégrée en tant que carte mère (ShowNET), il est possible de contrôler directement le laser via un réseau local (RJ45) sans avoir à recourir à des câbles ILDA ou à une interface DAC externe.**

## **b) Contrôle direct via logiciel show laser en connexion réseau (LAN)**

## **(1) SHOWEDITOR - logiciel show laser gratuit**

Ce projecteur laser est livré avec une interface réseau intégrée. Le logiciel laser Showeditor est inclus gratuitement avec cette carte mère ShowNET. C'est un logiciel de contrôle laser comprenant un mode de contrôle LIVE ainsi que TIMELINE et de nombreux shows laser gratuits sont inclus avec.

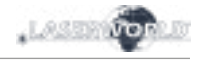

Utilisez un câble Ethernet standard (norme RJ45) pour connecter le port LAN du projecteur laser à votre ordinateur. Les switchs / HUB réseaux peuvent être utilisés pour connecter plusieurs projecteurs à la fois à votre ordinateur de contrôle.

Le logiciel peut être téléchargé gratuitement sur :

## **https://www.showeditor.com**

Après avoir téléchargé et installé le logiciel, ouvrez le fichier .exe sur l'ordinateur et utilisez le logiciel pour contrôler votre projecteur laser. Des détails sur l'installation et l'utilisation du logiciel sont disponibles sur le site web susmentionné.

## **(2) SHOWCONTROLLER - suite logicielle professionnelle de contrôle laser et multimédia**

La carte mère ShowNET intégrée prend également en charge le contrôle direct du laser via le logiciel Showcontroller. Il s'agit d'un logiciel puissant doté de nombreuses fonctionnalités professionnelles. Ce logiciel est très intuitif et permet une prise en main aisée.

Le logiciel ainsi qu'une version démo sont téléchargeables sur :

## **https://www.showcontroller.com**

Une licence d'activation Showcontroller peut être obtenue via votre revendeur.

## **3. Déclenchement des fichiers ILDA de la carte SD interne et propres effets**

Ce projecteur laser possède une mémoire interne (carte SD) pouvant contenir des fichiers ILDA avec des images et animations laser pouvant être déclenchées de différentes manières. Il est possible d'utiliser uniquement les fichiers standards fournis par défaut ou de les remplacer par de nouveaux fichiers personnalisés.

#### **a) Téléchargez vos propres fichiers ILDA sur la carte SD interne**

Outre la possibilité de simplement télécharger des fichiers \* .ild sur la carte SD avec un lecteur de carte standard, il est également possible de charger à distance des fichiers ILDA sur la carte SD interne via un réseau local sans avoir à ouvrir l'appareil et à extraire la carte SD de la carte mère.

Pour modifier les fichiers ILDA, ouvrez l'outil d'administration (Admin tool) et sélectionnez l'onglet ' SD Card' comme indiqué dans l'image ci-dessous :

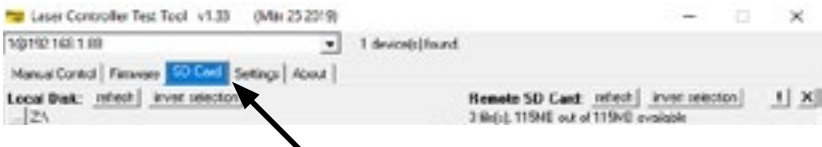

Sélectionnez le dossier contenant les fichiers ILDA sur le disque dur local en cliquant sur le bouton avec les trois points :

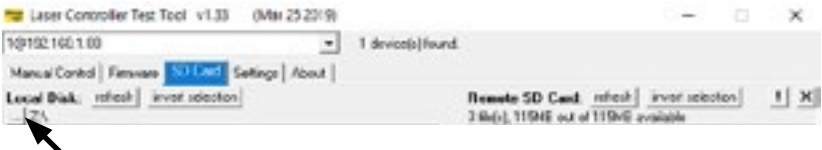

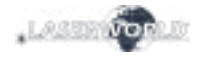

IMPORTANT: Les fichiers laser personnalisés doivent être stockés au format \* .ild et doivent être nommés avec un numéro allant de «000.ild» à «255.ild». Chaque nombre représente une valeur DMX sur le fader respectif.

Pour télécharger des fichiers \* .ild supérieurs à 6 Mo, utilisez un lecteur de carte externe. Sinon, l'importation peut causer des problèmes.

Sélectionnez les fichiers \* .ild à télécharger de l'ordinateur (côté gauche) vers la carte SD interne (côté droit).

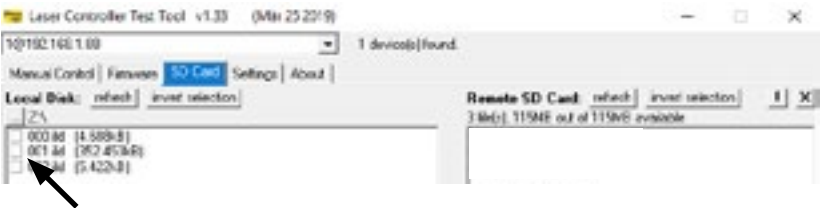

Cliquez sur le bouton avec les deux flèches à droite pour télécharger les fichiers \* .ild sur la carte SD intégrée. Les fichiers sont copiés et sauvegardés maintenant.

## **Sachez que, en raison de la structure de données optimisée sur la carte mère, le téléchargement de fichiers ILDA peut prendre un certain temps! (jusqu'à plusieurs minutes!)**

IMPORTANT: Il n'est pas possible de télécharger d'autres données que des fichiers \* .ild sur la carte SD!

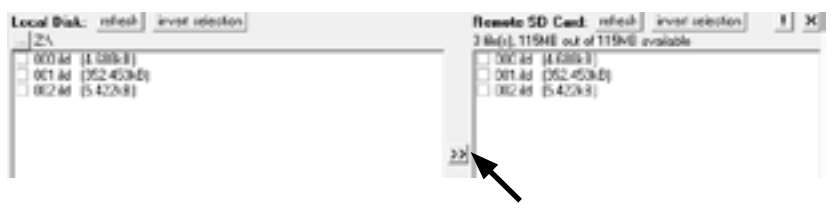

Si vous souhaitez changer la carte microSD à l'intérieur du boîtier, veuillez contacter le service après-vente de Laserworld.

En raison du grand nombre de cartes micro SD disponibles sur le marché, il n'est pas garanti que toutes les cartes soient compatibles avec la carte mère du système laser. L'utilisation de cartes SD de format standard (max. 2 Go) au lieu de cartes SDHC ou XDHC de grande capacité est recommandée.

Il est également possible de copier les fichiers \* .ild existants sur la carte SD sur l'ordinateur en sélectionnant les fichiers sur le côté droit. Cliquez ensuite sur le bouton avec les deux flèches à gauche.

Avec le bouton «Inverser la sélection», il est possible de sélectionner tous les fichiers en un seul clic.

Le bouton avec le point d'exclamation formate la carte SD et supprime ainsi tous les fichiers existants.

Pour supprimer des fichiers individuels, sélectionnez le fichier \* .ild en question, puis cliquez sur le bouton avec le «X» dessus (à côté de celui avec le point d'expression).

Au cas où ils seraient supprimés par accident, les fichiers standards de la carte SD peuvent être téléchargés sur

## **https://www.laser-interface.com**

page 9 / 21

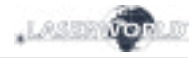

## **b) Mode autonome / Mode automatique / Mode de lecture**

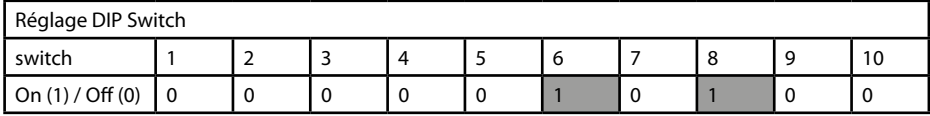

En mode autonome, les fichiers ILDA sur la carte SD intégrée sont déclenchés automatiquement. Ce mode de fonctionnement est particulièrement adapté à la démonstration ou aux installations laser fixes.

Le mode autonome permet des fonctionnalités avancées supplémentaires: En standard, le mode autonome parcourt les fichiers ILDA sur les cartes SD et lit la séquence de manière consécutive et générale.

Si le commutateur DIP 4 est également activé, le mode autonome ne lit qu'un fichier ILDA spécifique en boucle.

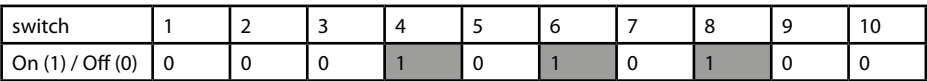

Le commutateur DIP 1 peut être utilisé pour passer au fichier suivant (il suffit d'activer le commutateur DIP 1, puis de le désactiver à nouveau)

Le commutateur DIP 2 peut être utilisé pour revenir au fichier précédent (il suffit de basculer le commutateur DIP 2 sur ON, puis à nouveau sur OFF)

#### **c) Mode demo / Animation automatique**

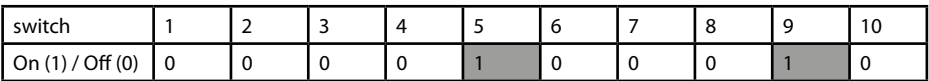

En mode demo, les fichiers ILDA sur la carte SD intégrée sont déclenchés automatiquement. Les fichiers ILDA ne sont pas seulement lus comme en mode autonome, mais ils sont également automatiquement animés par l'intelligence interne de ShowNET. Cela crée des animations dynamiques, même si la carte SD ne contient que des images statiques.

Ce paramètre est particulièrement adapté aux fins de démonstration.

#### **d) Mode musical / sound-to-light**

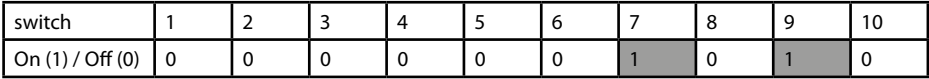

En mode musical, les fichiers ILDA sur la carte SD intégrée sont déclenchés par le rythme de la musique. La sensibilité du microphone peut être réglée à l'aide du potentiomètre de réglage situé à l'arrière de l'appareil et portant la mention « Sens ».

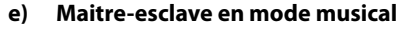

Réglage de l'appareil Maitre :

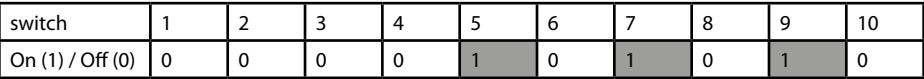

LASER1

Réglage des appareils esclaves :

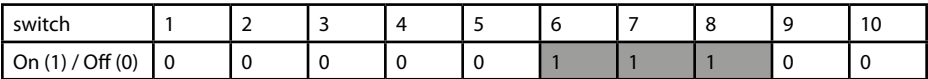

Pour que les mêmes effets apparaissent sur toutes les unités connectées, il est nécessaire d'avoir les mêmes motifs définis sur toutes les cartes SD à l'intérieur des unités.

#### **f) Maitre-esclave en mode demo**

Réglage de l'appareil Maitre :

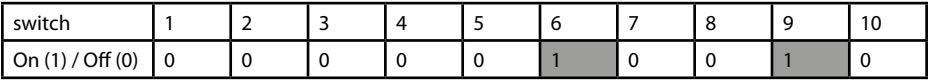

Réglage des appareils esclaves :

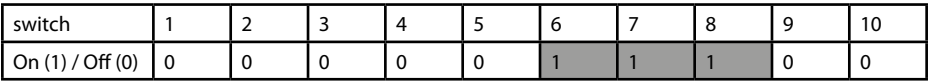

Pour que les mêmes effets apparaissent sur toutes les unités connectées, il est nécessaire d'avoir les mêmes motifs définis sur toutes les cartes SD à l'intérieur des unités.

#### **g) Contrôle via ArtNet**

IIMPORTANT: pour utiliser ArtNet, le projecteur laser doit être connecté dans un environnement DHCP (un routeur avec commutateur intégré est recommandé). La gestion des adresses doit être gérée via DHCP. Pour les questions sur DHCP, veuillez-vous référer au point 4.1. Mode DHCP.

Seules les interfaces ShowNET et le contrôleur ArtNet doivent être utilisés sur le même réseau.

Évitez d'utiliser d'autres périphériques réseau sur le même réseau.

Utilisez les commutateurs DIP pour attribuer une adresse donnée comme en mode DMX :

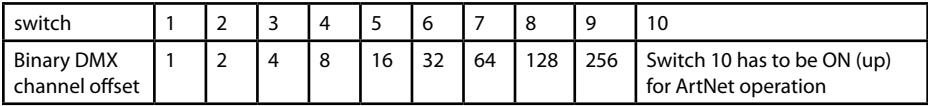

Pour activer le déclenchement via ArtNet, ouvrez l'outil d'administration et accédez à l'onglet "Settings". Changez ensuite la "Source de données pour les effets DMX internes" en "Entrée ArtNet" comme indiqué dans l'illustration ci-dessous :

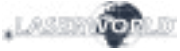

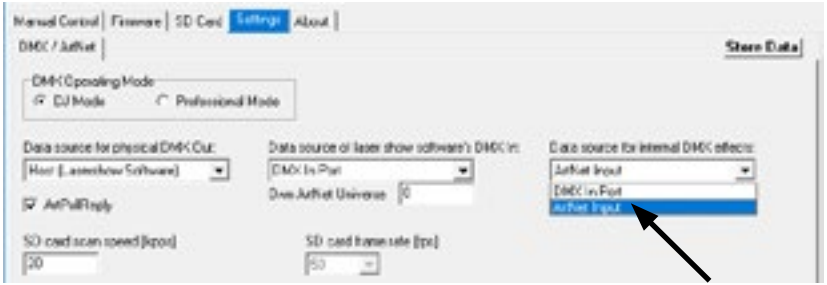

Cliquez sur «Store Data» pour enregistrer les modifications. Cliquez deux fois sur «OK» et attendez qu'une autre fenêtre demandant de redémarrer l'interface ShowNet s'ouvre. Pour ce faire, éteignez puis rallumez le système laser.

Voir les détails sur le mode DMX ci-dessous pour plus d'informations :

#### **h) Modes DMX**

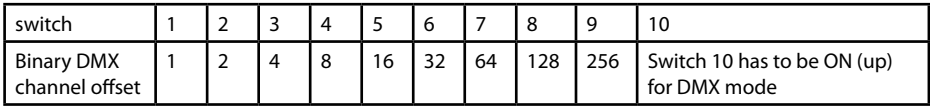

Il existe deux modes de configuration DMX / ArtNet :

(1) Mode DJ et (2) Mode professionnel.

Le mode DJ est plus basique et vient avec des automatisations préconfigurées. Il convient à la plupart des utilisateurs.

Le mode professionnel comprend certaines fonctionnalités avancées et nécessite une connaissance approfondie de DMX / ArtNet pour être géré correctement.

Le mode DJ est l'option standard. Pour utiliser le mode Professionnel, ouvrez l'outil d'administration et accédez à l'onglet, Settings'.

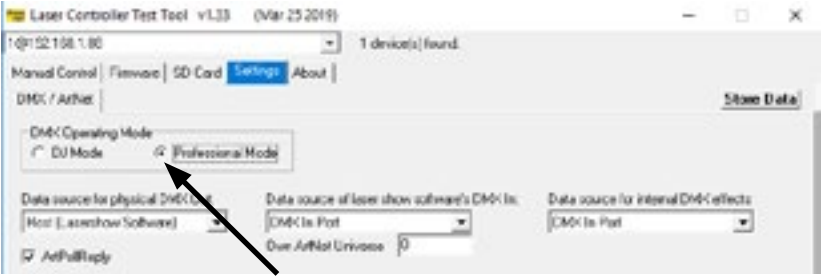

Changez la sélection.

Cliquez sur «Store Data» pour enregistrer les modifications. Cliquez deux fois sur «OK» et attendez qu'une autre fenêtre demandant de redémarrer l'interface ShowNet s'ouvre. Pour ce faire, éteignez puis rallumez le système laser.

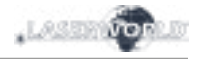

## **(1) Mode DJ**

Pour obtenir une sortie laser, le canal DMX 1 doit avoir une valeur supérieure à 0 (recommandé : 64 à 192).

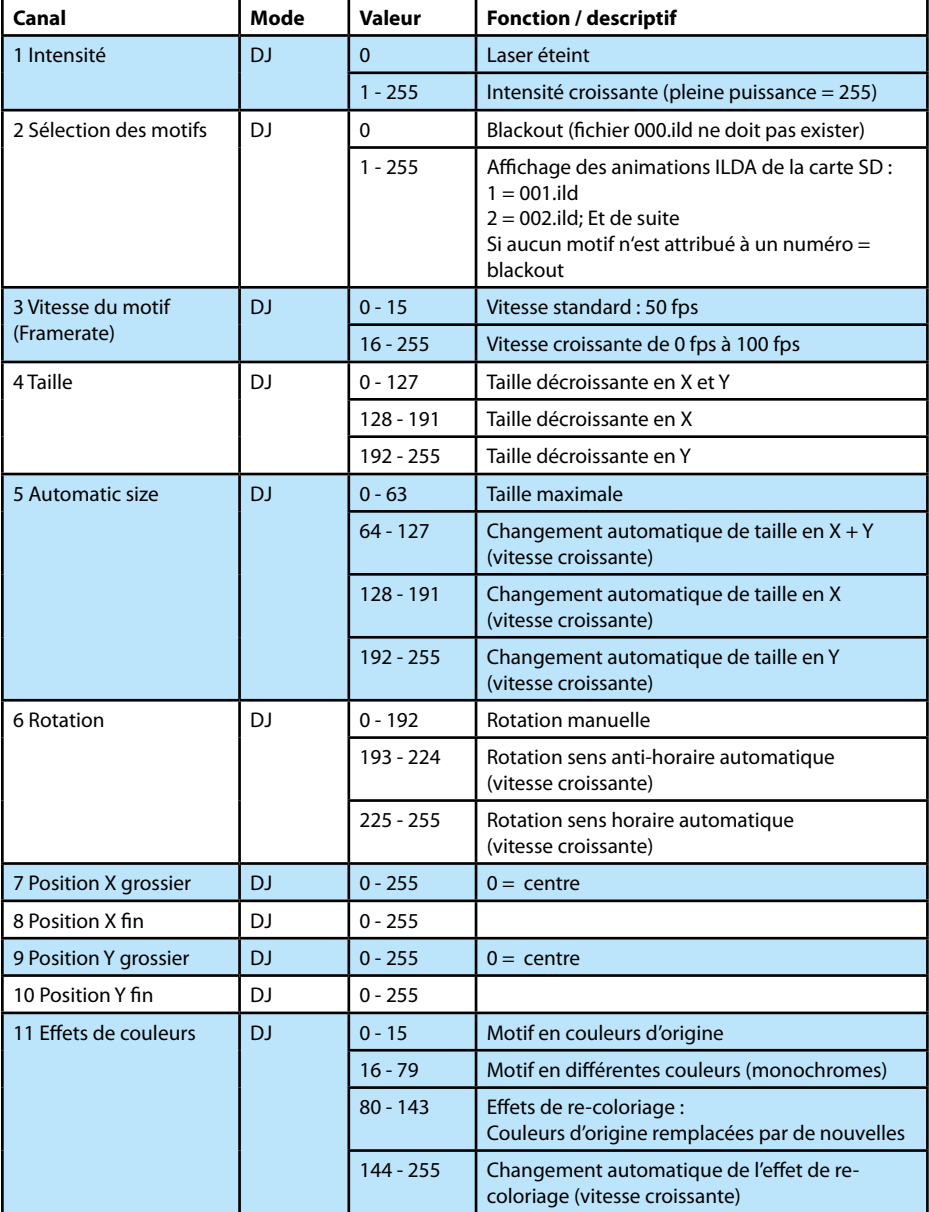

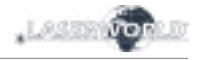

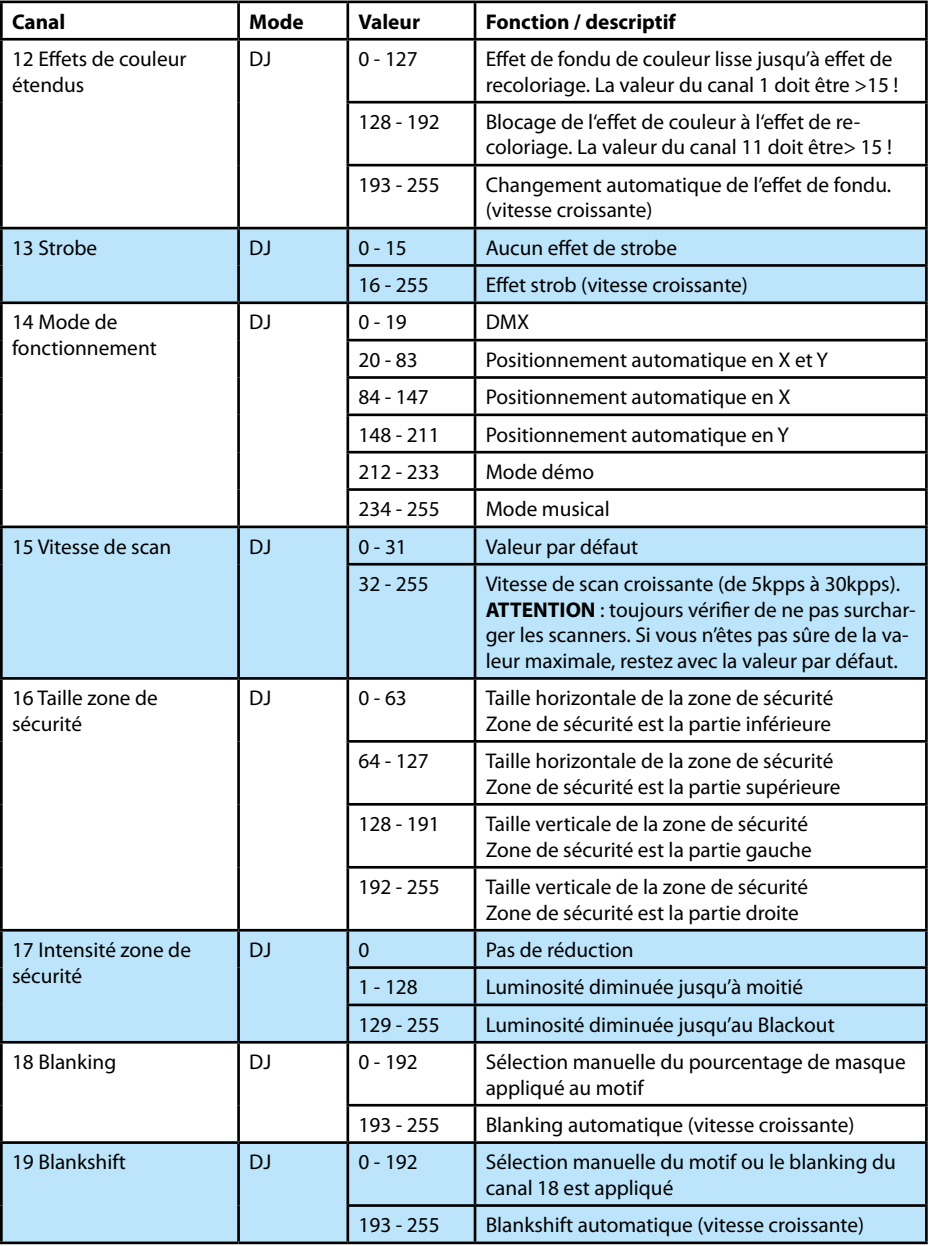

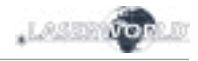

# **(2) Mode Professionnel**

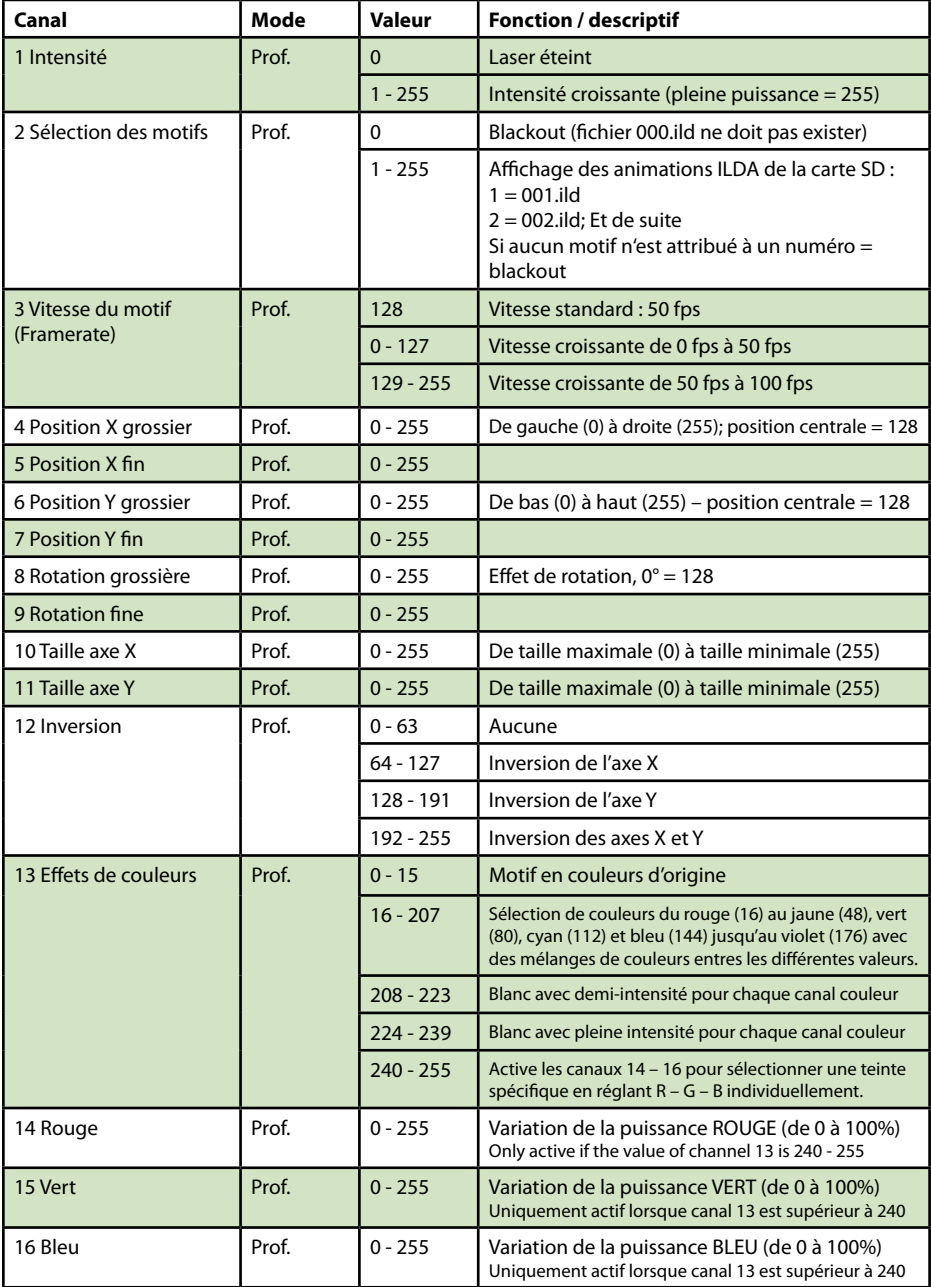

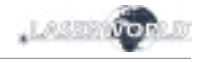

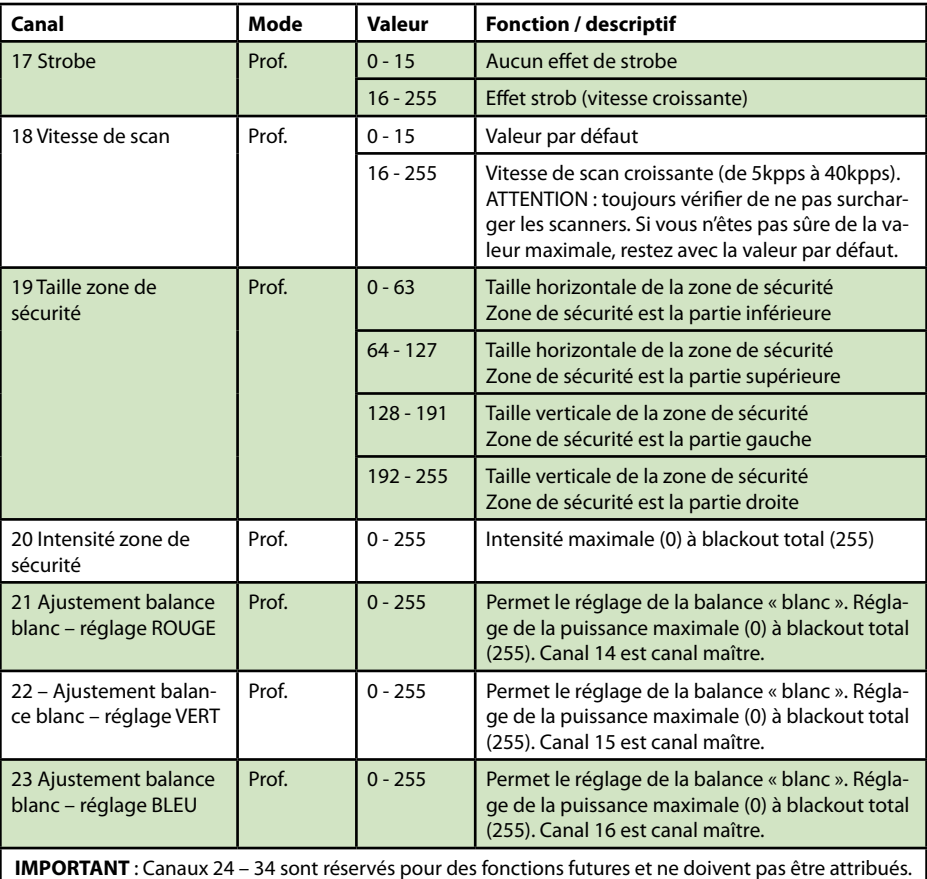

# **Note importante :**

**Utilisez les scanners / galvos uniquement à la vitesse appropriée en fonction de l'angle de projection correspondant. Une vitesse de scan / vitesse de balayage trop élevée endommagera irrémédiablement les scanners.**

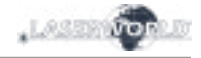

## **4. Contrôle via réseau**

#### **Important :**

Seules les interfaces ShowNET et potentiellement un contrôleur ArtNet doivent être utilisées sur le même réseau. Évitez d'utiliser d'autres périphériques réseau sur le même réseau.

#### **Eviter les problèmes de connectivité, Troubleshooting :**

- Assurez-vous qu'aucun pare-feu ne bloque le trafic réseau entre l'ordinateur et l'interface ShowNet / le projecteur équipé d'une interface ShowNet interne. Le pare-feu doit être configuré pour accorder un accès réseau au logiciel show laser (Showeditor / Showcontroller).
- Si la connexion réseau ne fonctionne pas, essayez de désactiver temporairement le parefeu. Si cela fonctionne, créez une règle d'exception et réactivez le pare-feu.
- **Chaque fois que les paramètres du commutateur DIP pour le mode réseau sont modifiés (par exemple, changer l'adresse IP statique ou passer du mode DHCP au mode AutoIP), l'interface ShowNet / le projecteur équipé d'une interface ShowNet interne doit être redémarré (couper l'alimentation et rallumer).**
- L'interface doit être connectée à un réseau local Ethernet 100 Mbits ou Gigabit. Une vitesse réseau de 10 Mbits Ethernet ne convient pas.
- L'utilisation de WIFI (WLAN) n'est pas recommandée. Cela entraînera une baisse des performances d'émission et un fonctionnement non sécurisé.

#### **Attention à la longueur maximale du câblage Ethernet :**

Lorsque vous utilisez des câbles Ethernet avec connexion RJ45, faites toujours attention à la longueur maximale du câble. Par exemple :

 $Cat 5e = max 100 m$  $Cat 6 = max 50 m$ Cat  $7 = max.50$  m  $Cat 8 = max 30 m$ 

## **Vous pouvez utiliser des Switch réseau normaux pour amplifier le signal et étendre la portée !**

Sans amplification du signal (par exemple via un Switch), il est recommandé d'utiliser la transmission par fibre optique dès que des distances plus longues sont nécessaires.

#### **a) Mode DHCP**

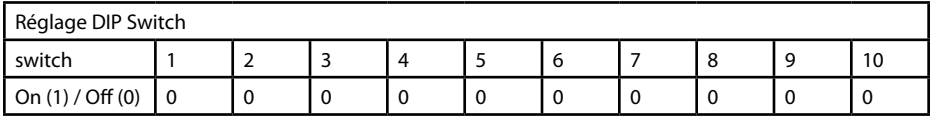

Dans ce mode, l'adresse IP est fournie par un serveur DHCP. Par conséquent, un serveur DHCP doit être disponible sur le réseau. Par exemple, il pourra s'agir d'un routeur réseau 100 Mbits avec serveur DHCP intégré. Cette option ne fonctionne pas s'il n'y a pas de périphérique dans le même réseau capable de distribuer et de gérer les adresses réseau en tant que DHCP! Dans ce cas, essayez AutoIP comme méthode de connexion (par exemple, si le laser est directement connecté à l'ordinateur)!

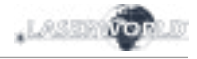

#### **b) Mode AutoIP**

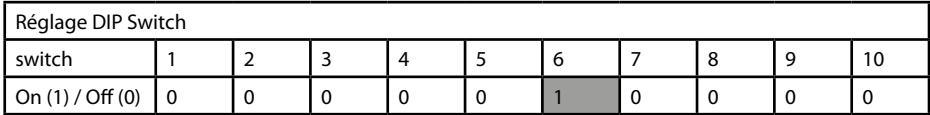

Dans ce mode, l'adresse IP est négociée automatiquement sans avoir besoin d'un serveur DHCP. Un ordinateur Windows avec AutoIP activé est nécessaire pour utiliser cette fonctionnalité. Sous Windows 7, 8 et 10, AutoIP est activé par défaut. Sous Windows XP, il doit être activé manuellement.

Avant d'essayer de connecter l'interface ShowNET à l'ordinateur, assurez-vous que la fonction AutoIP est activée. Si AutoIP est sélectionné mais qu'il existe un serveur DHCP sur le réseau (par exemple dans un routeur), l'attribution d'IP ne peut parfois pas fonctionner. Utilisez le mode DHCP dans ce cas.

#### **c) Adresse IP statique**

L'utilisation d'une adresse IP statique est l'option la plus stable pour le contrôle via réseau. L'adresse IP est composée de 4 chiffres, séparés par un point. Les deux premiers numéros sont toujours 192.168 et ne peuvent pas être modifiés. Les deux derniers numéros (adr1 et adr2) peuvent être configurés avec des commutateurs DIP. L'adresse IP résultante sera du genre :

#### *192.168.adr1.adr2*

L'ordinateur Windows doit avoir une adresse IP dans le même sous-réseau.

#### **Exemple:**

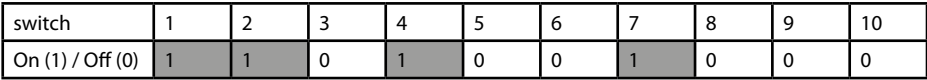

Ceci assignera l'adresse IP 192.168.0.61 à l'interface ShowNet.

Attribuez une adresse IP différente au sein du même sous-réseau à l'ordinateur Windows, par exemple 192.168.0.100 (sous-réseau = 255.255.255.0)

#### **d) Streaming ILDA**

L'interface Laserworld ShowNET peut servir d'extension de portée pour les signaux ILDA en transformant un signal ILDA entrant sur l'interface ILDA IN (ShowNet en mode émetteur) en un signal réseau UDP standard et en reconvertissant ce signal en signal ILDA standard via une interface ShowNet (en mode récepteur). Il est évident qu'une interface externe est requise en tant qu'émetteur pour ce type d'application!). N'envoyez en aucun cas le signal via Wifi, cette méthode de transmission ne convient pas dans un environnement professionnel.

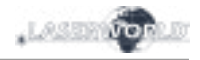

## **Configuration émetteur-récepteur pour Streaming ILDA via réseau local, utilisation en mode « range extender »**

L'émetteur (ShowNet en mode émetteur) utilise une plage d'adresses IP comprise entre 192.168.2.70 et 192.168.2.85 et transmet le signal à un récepteur (ShowNet en mode récepteur) dont les adresses sont comprises entre 192.168.2.50 et 192.168.2.65. Les adresses IP spécifiques doivent être définies avec les commutateurs DIP. Assurez-vous qu'aucun autre périphérique du même réseau n'utilise les mêmes adresses IP.

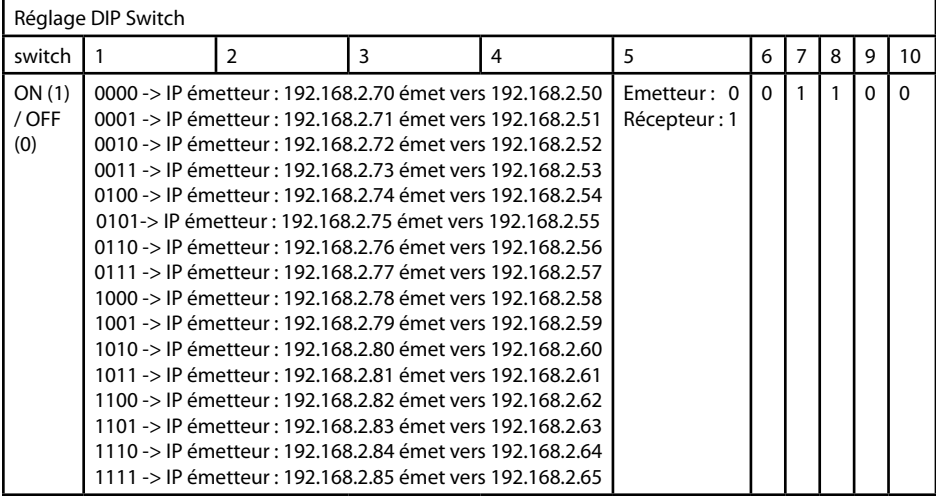

## **Exemple:**

Adressage IP de l'émetteur :

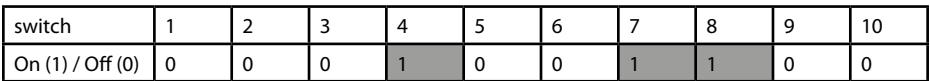

Ce réglage assignera l'adresse IP 192.168.2.71 à l'émetteur.

Le récepteur correspondant devra avec l'adressage IP suivant :

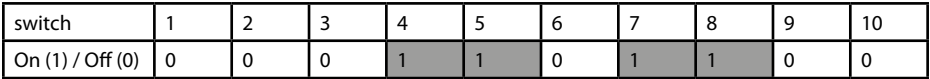

Ce réglage assignera l'adresse IP 192.168.2.51 au récepteur.

La seule différence entre la configuration de l'émetteur et celle du récepteur est le commutateur DIP 5, qui est égal à 0 pour l'émetteur et à 1 pour le récepteur.

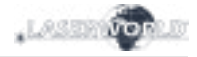

# **10. Version FB4 - avec Pangolin FB4**

Les instructions d'opérations suivantes ne s'appliquent uniquement si votre projecteur laser Diode Series a été acheté avec une interface de gestion Pangolin FB4 intégrée d'office dans le projecteur.

Avec cette carte de gestion interne Pangolin FB4, le projecteur laser Diode Series peut être contrôlé via réseau Ethernet (via câble réseau) ou via câble ILDA. Vous pouvez soit connecter le câble Ethernet directement à votre ordinateur (pc portable etc.) ou le connecter à un équipement réseau (switch, routeur).

- a. Veuillez connecter le câble d'alimentation à l'appareil puis brancher celui-ci au secteur.
- b. Afin de fournir un signal de contrôle au projecteur laser, veuillez connecter l'interface interne FB4 avec votre ordinateur ou pc portable avec un câble Ethernet (CAT-5 ou supérieur). Cette interface interne peut directement être contrôlée par les logiciels Pangolin QuickShow ou Pangolin BEYOND (logiciel doit être exécuté sur l'ordinateur).
- c. Lors du lancement du logiciel, l'interface FB3 doit normalement être automatiquement détectée et devrait s'afficher dans la barre des statuts.
- d. Connectez alors le connecteur interlock sur l'embase correspondante. Le projecteur laser ne fonctionnera pas si le connecteur interlock n'est pas branché au projecteur.
- e. En cas de problèmes ou pour davantage d'informations et d'instructions concernant l'interface Pangolin FB4, veuillez-vous référer au mode d'emploi. Il est disponible ici : https://www.laserworld.com/fb4-manual

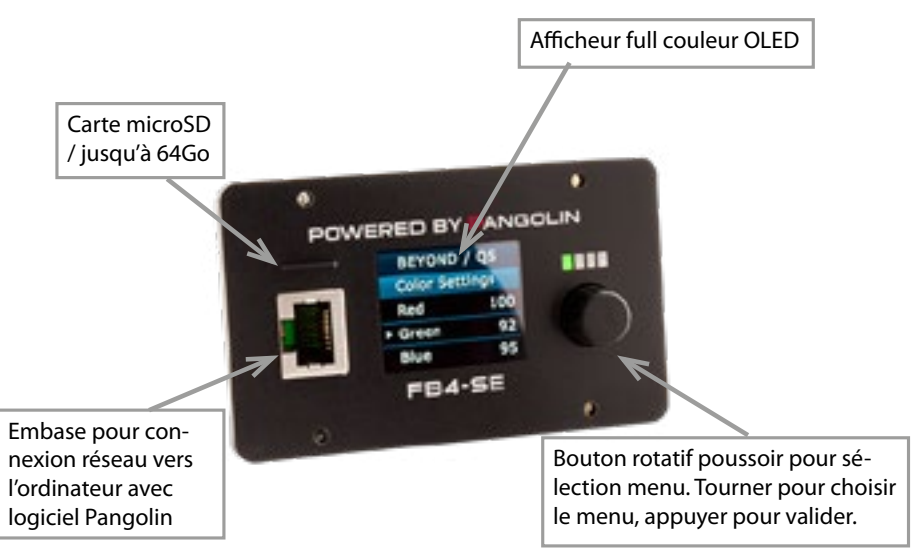

L'interface FB4 dispose également d'une carte microSD pour utiliser la fonction de lecture de fichiers ILDA. Veuillez-vous référer au mode d'emploi pour plus de détails au sujet de cette fonction.

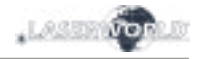

# **Remarque finale**

Ce produit, de même que son emballage, sont en parfait état lors de l'envoi. Celui qui utilise cet appareil laser doit respecter les règlements de sécurités locales ainsi que les avertissements expliqués dans notre mode d'emploi. Les dommages qui sont provoqués par une utilisation non convenable ne peuvent pas être prévus ni par le fabricant ni par le marchand. Par conséquent la marque décline toute responsabilité ou garantie.

En cas de modifications / améliorations de ce mode d'emploi, nous ne pourrons pas vous avertir. Veuillez-vous renseigner sur notre site internet ou auprès de votre marchand.

Pour les questions liées au service, demandez à votre marchand ou adressez-vous à Laserworld. Utilisez uniquement des pièces de rechange Laserworld. Nous nous réservons le droit d'effectuer des modifications, améliorations à ce mode d'emploi. Laserworld décline toute responsabilité en cas d'inexactitudes ou d'erreurs dans le présent mode d'emploi.

Laserworld (Switzerland) AG Kreuzlingerstrasse 5 CH-8574 Lengwil Suisse

Conseil d'administration: Martin Werner

Siège social: Lengwil / Suisse Nr de société: CH-440.3.020.548-6 Conseil d'administration: Martin Werner MWSt. Nummer Schweiz: 683 180 UID: CHE-113.954.889 UST-IdNr: DE 258030001 WEEE-Reg.-Nr.: DE 90759352 www.laserworld.com info@laserworld.com

representative according to EMVG: Ray Technologies GmbH Managing Director: Martin Werner Mühlbachweg 2 83626 Valley / Germany

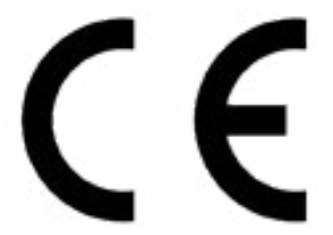

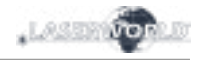

# **Technical data / Technische Daten / caractéristiques techniques**

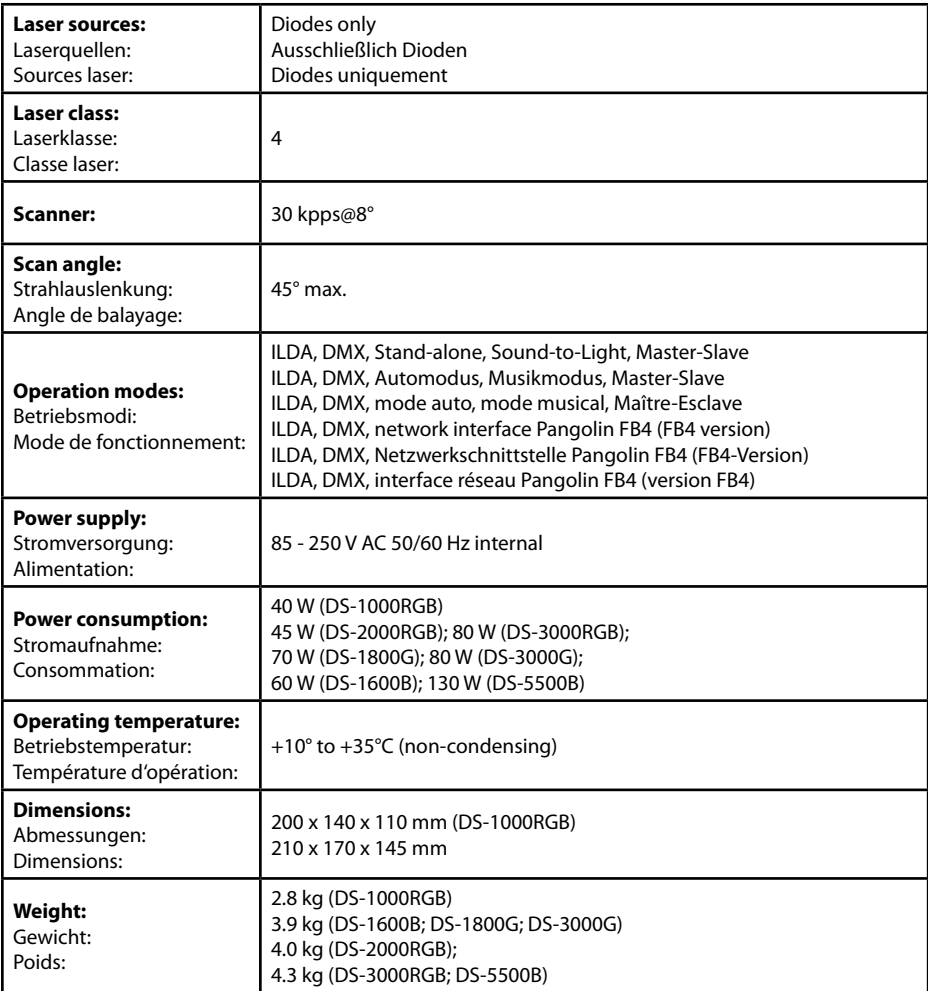

Power specifications (at laser module) / Laserleistung (am Modul) / Puissance (au module) **Power specifications (at laser module) / Laserleistung (am Modul) / Puissance (au module)**

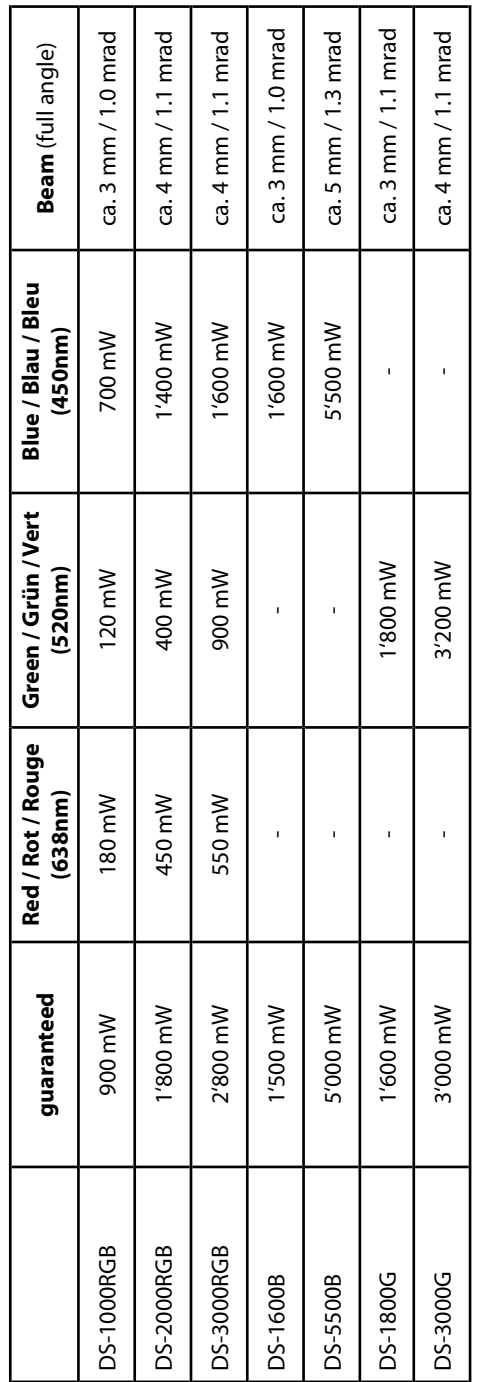

T

т

т